**Department of Administrative Services Empowering. Accountable. Ethical. Collaborative. Innovative. Customer-Focused.**

# **Surplus Property Division**

200 Piedmont Ave. Ste. 1802 West Tower Atlanta, GA 30334 404-657-8544

# AssetWorks User Guide

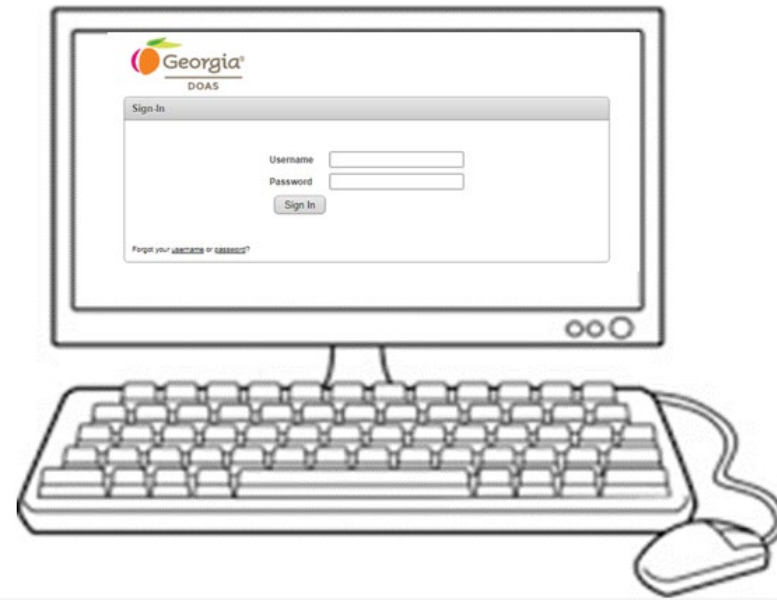

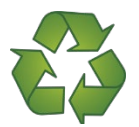

**DOAS Help Desk Phone: 770-651-0250 Select "#2" Email[:surplushelp@doas.ga.gov](mailto:surplushelp@doas.ga.gov) Reduce, Reuse, Recycle**

Revised March 2024

# **Table of Contents**

# Contents

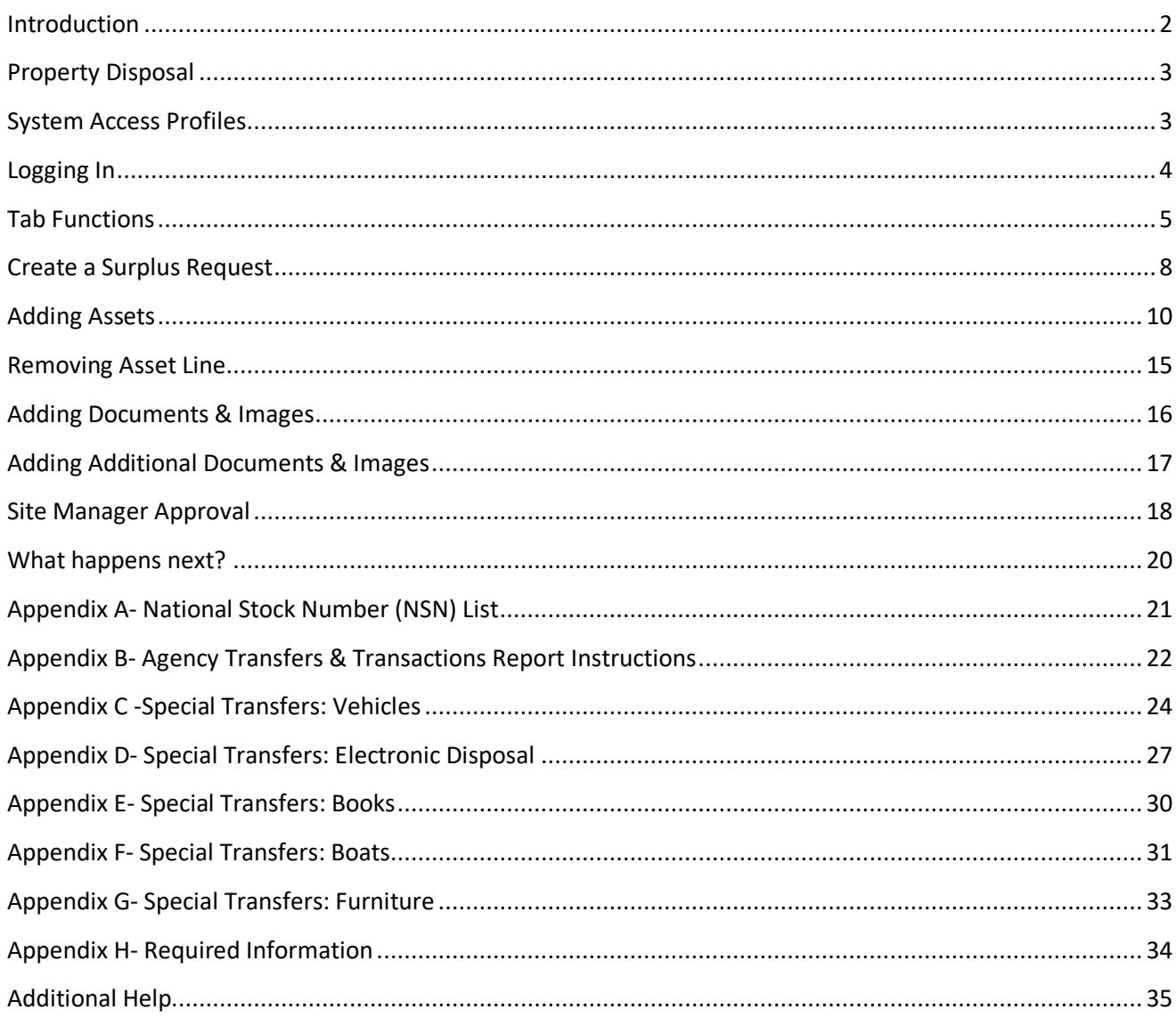

Georgia Department of Administrative Services does not discriminate against any person on the basis of race, sex, color, religion, national origin, disability, age, political affiliation or any other protected category in admission, treatment, or participation in its programs, services and activities, or in employment. For further information about this policy, contact: DOAS Legal at 404-656-5514.

# <span id="page-2-0"></span>**Introduction**

The DOAS Surplus Division implemented the AssetWorks program statewide in 2013 to manage the "virtual" disposal process. The online program streamlines the disposal process and provides state entities greater control and transparency in the disposal process.

The AssetWorks programs allows users to:

- Create Surplus Disposal Requests to specific entities.
- Add assets enters individual assets to the form.
- Add photos and supporting documents.
- Save the transaction(s).
- Managers will review the request. They can contact the user to make corrections. Managers will also approve or deny requests.
- Approved transactions will be available to DOAS Surplus for processing, denied will go back to the users for re-entry.
- Users will be notified by email as the assets move through the disposal process.
- View transaction reports as needed.

In addition to the program on-line help screens, there are three levels of support:

- Tier 1 DOAS Help Desk password reset and other accessissues.
- Tier 2 DOAS Surplus questions regarding data entry and disposal process.
- Tier 3 –Technical Support program technical issues.

#### System Tips:

- Ensure that web browsers are set to allow pop-ups for the site. Some reports run as pop-ups.
- Clicking on any  $(\nabla)$  arrow will expand and close any table.
- Any field with an asterisk (\*) is required.
- Fields with a magnifying glass have auto search capability.
- Fields with drop down arrows have selection menus.
- "Surplus Number" refers to the transaction.
- "Asset Number" refers to the line items on the surplus transaction (actual property).

*Special Note*: When creating transfers and adding assets, there is some redundant data entry. It is necessary to enter the information as described in this guide so that it presents properly in other functions. We understand this is not optimal and will continue to work with the vendor to reduce/eliminate these issues.

# <span id="page-3-0"></span>**Property Disposal**

The fundamental disposal processes and requirements can be found in the Georgia [Surplus Property](http://doas.ga.gov/assets/Surplus%20Property/NEADocumentLibrary/Georgia%20Surplus%20Property%20Manual.pdf)  [Manual.](http://doas.ga.gov/assets/Surplus%20Property/NEADocumentLibrary/Georgia%20Surplus%20Property%20Manual.pdf) All applicable laws and regulations apply.

- Agencies request disposal authorization from DOAS Surplus.
- Generally, property will be made available to other GA state agencies, local governments, and eligible nonprofits for five business days.
- Place only one disposal type on a transaction request (ex. put all ADs on one request)
- Create individual Surplus transfers for each vehicle request. The system "batches" assets in the transfer and this makes it difficult to track individual vehicles.

*Since the disposal process is virtual, DOAS will assume the transaction is complete as submitted.* If property is not picked up in the designated time, or not all the property is removed, the agency must notify DOAS Surplus. This ensures the agency reimbursement is processed in a timelymanner. Agency must return a copy of the signed bill of sale to [public.surplussales@doas.ga.gov](mailto:public.surplussales@doas.ga.gov) for the transaction to be complete.

*Agencies are strongly encouraged to maintain copies of the signed bill of sales, and Affidavit of Disposal for audit purposes.*

There are required fields. These are critical to processing taxes and reimbursements and must be entered at the asset level. Attention to detail and accuracy is extremely important in these fields.

# <span id="page-3-1"></span>**System Access Profiles**

There are three different system access profiles: User, Manager, Director. The profiles define functionality within the system and are assigned by the entity. Functionality cannot be interchanged. For instance, if a director wants to receive email notifications, then they must carry the "manager" profile.

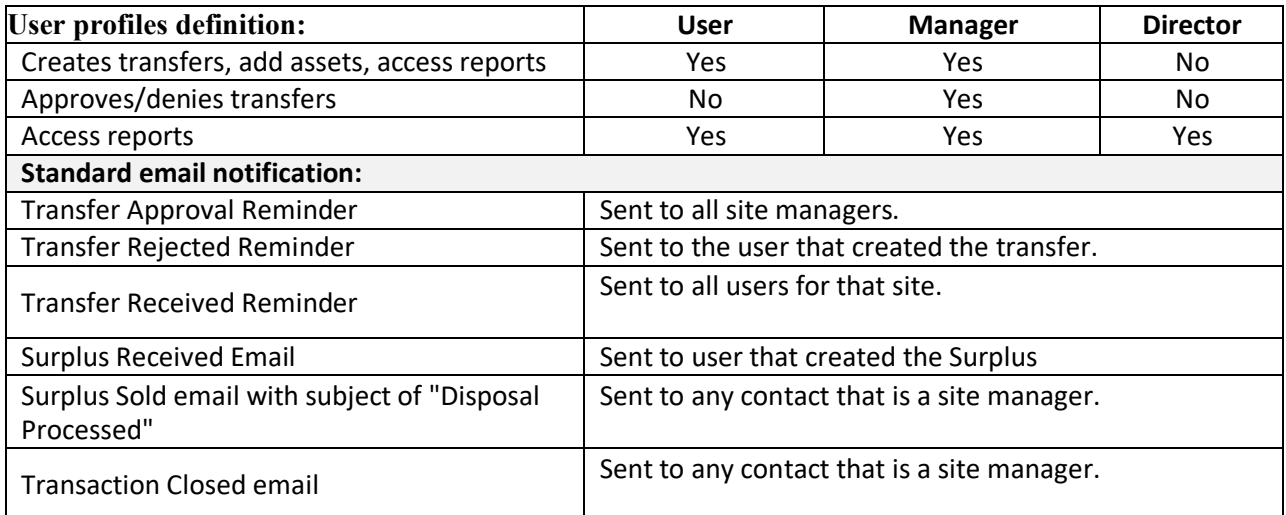

# <span id="page-4-0"></span>**Logging In**

- Step 1) Click [here](https://ops21.incircuit.com/ops6/f?p=1031:101) to access the login screen. If the link does not work, please visit the Surplus website [\(doas.ga.gov/surplus-property\)](http://doas.ga.gov/surplus-property) for access. Click on State Surplus Page.
- **Step 2)** Enter your username and password provided by DOAS Surplus. Then click on sign-in.

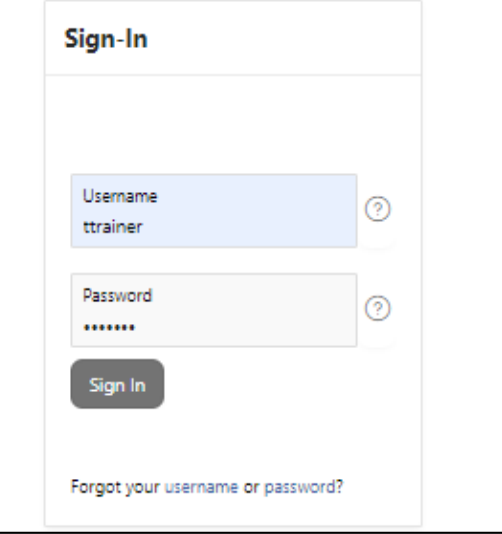

**Step 3)** The first time you log in, you will be asked to change your password and verify your contact information. You must also add a security question for password reset assistance.

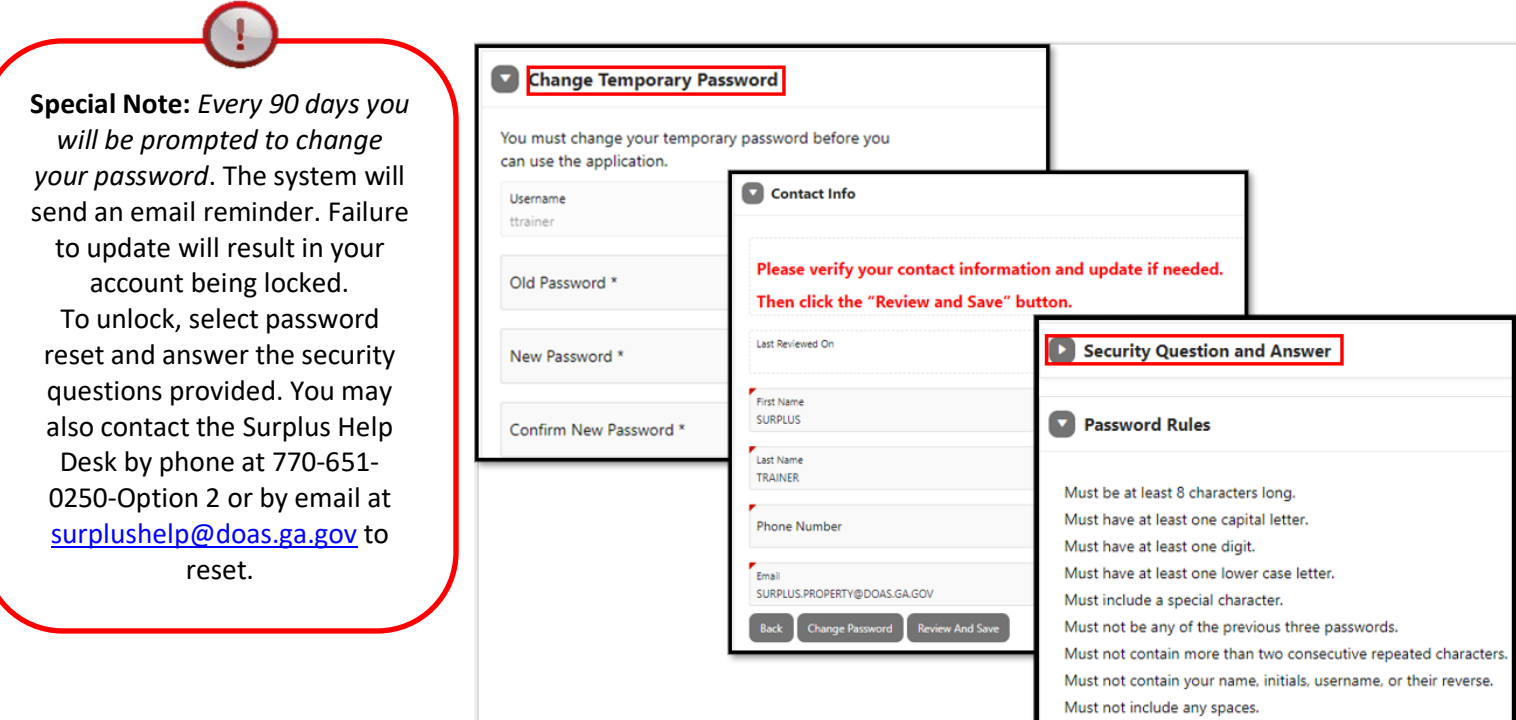

# <span id="page-5-0"></span> **Tab Functions**

**Home tab** is the default view and provides users the ability to quick search by Asset Number (surplus # and line item #) or Transfer Number (fiscal year with surplus number), see system reminders, view user information, and change your password. You may also review and update your contact information under the sub-tab Accounts Settings.

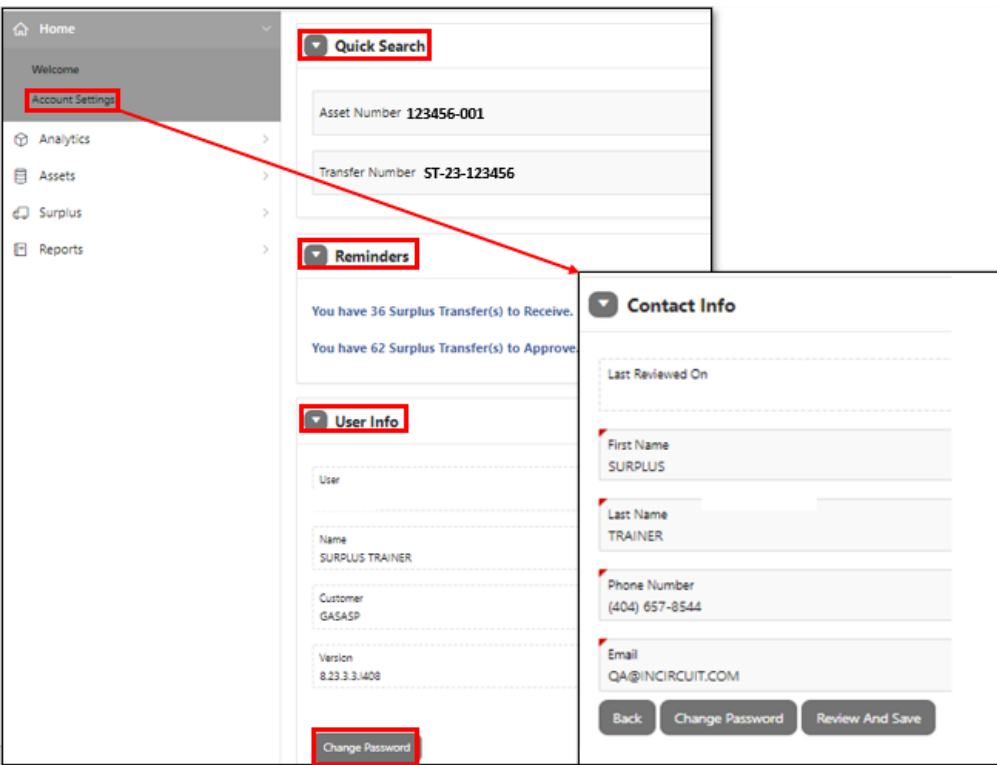

**Analytics tab** gives you the ability to graphically see what's going on in the system. The sub-tab "**Sales**" shows charts on total revenue per month, total asset value, and assets reused. The "**Donations**" sub-tab allows you to view charts on total revenue per month for donations since last year and total returned donations amount per month.The "**Validation"** sub-tab allows you to view charts on validation patterns for the current & previous four (4) years by Site. The "**Assets**" sub-tab allows you to view charts showing the total net changes for all accounting transactions by Site and Month. The "**Transactions**" sub-tab displays an overview of surplus transactions by status and shows the top 10 Site(s) from which assets were received into Surplus for each month.

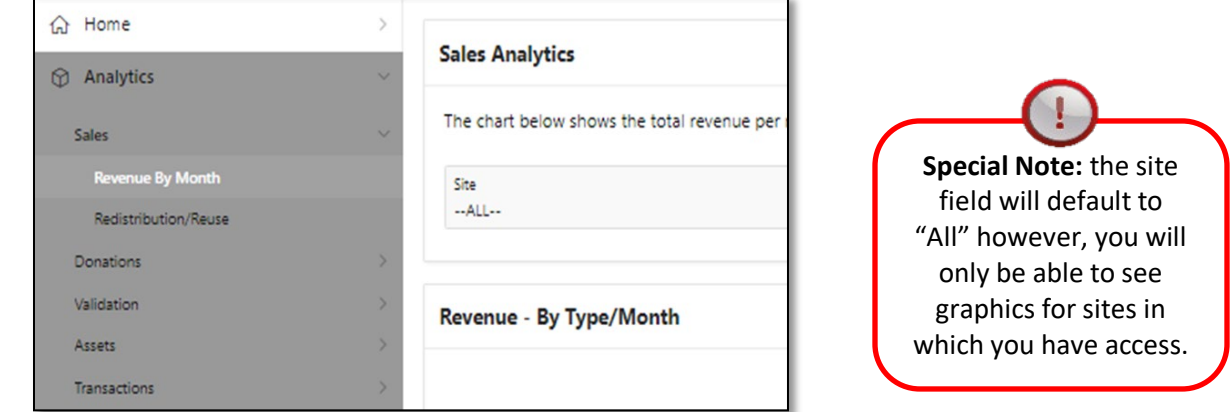

**Assets tab** allows users to search for property already entered in AssetWorks. The search fields are Asset Number, Status, Site, Description, Serial Number, and Asset Type.

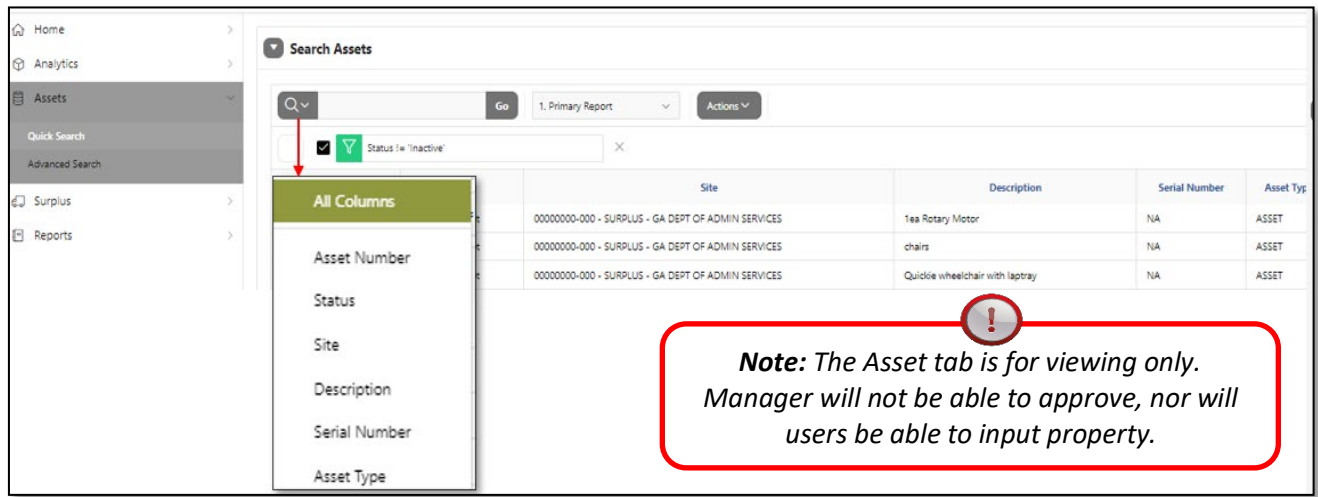

Users can further customize their search by clicking on the "actions" drown drop.

 The Advance Search sub-tab navigates to the Reports tab. Customize your report using the reports sidebar and the edit report section. Select "Run Report" when done.

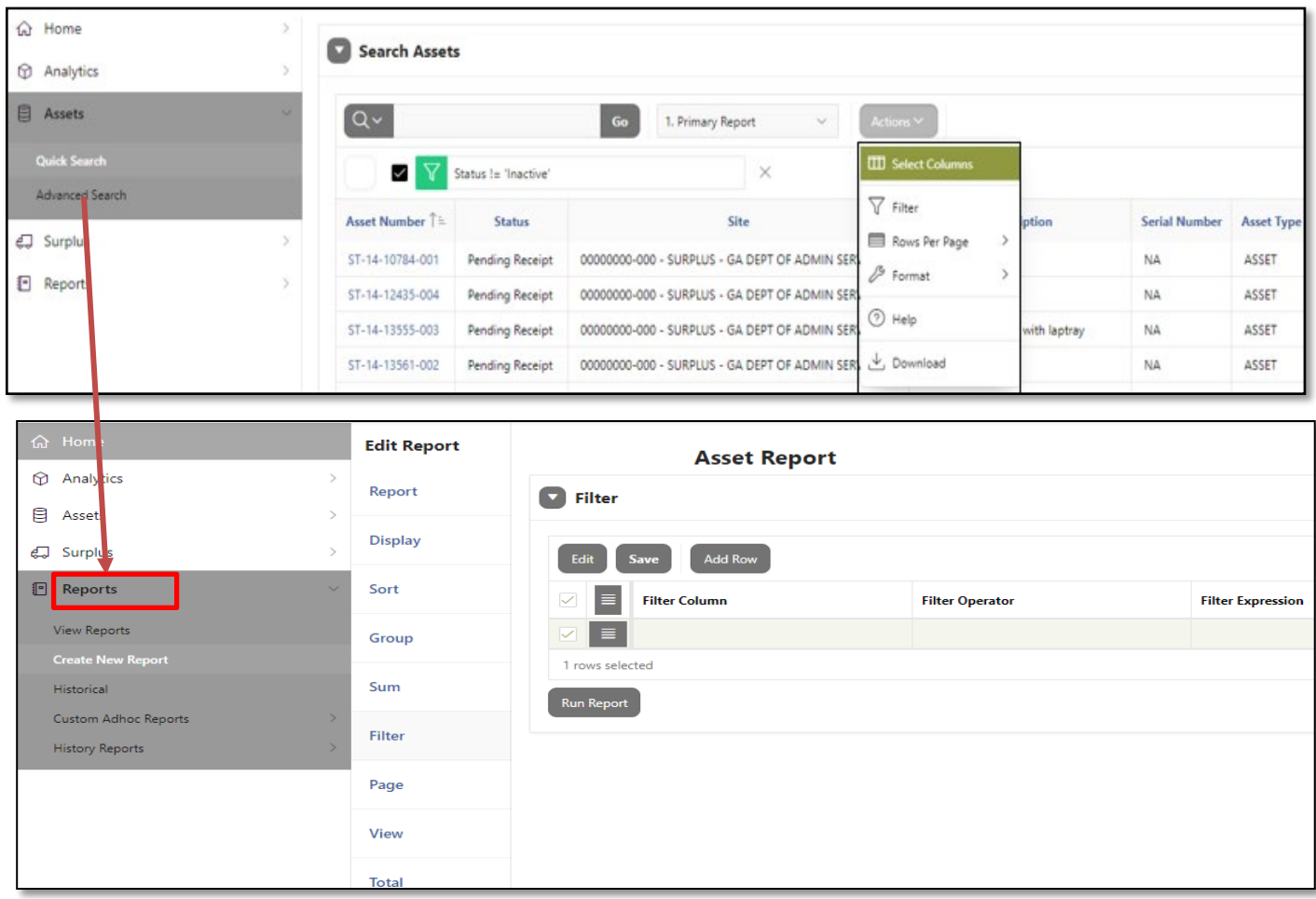

**Surplus tab** allows users to search for previously entered surplus transfers, site managers to search for requests awaiting approval and users to create a surplus transfer.

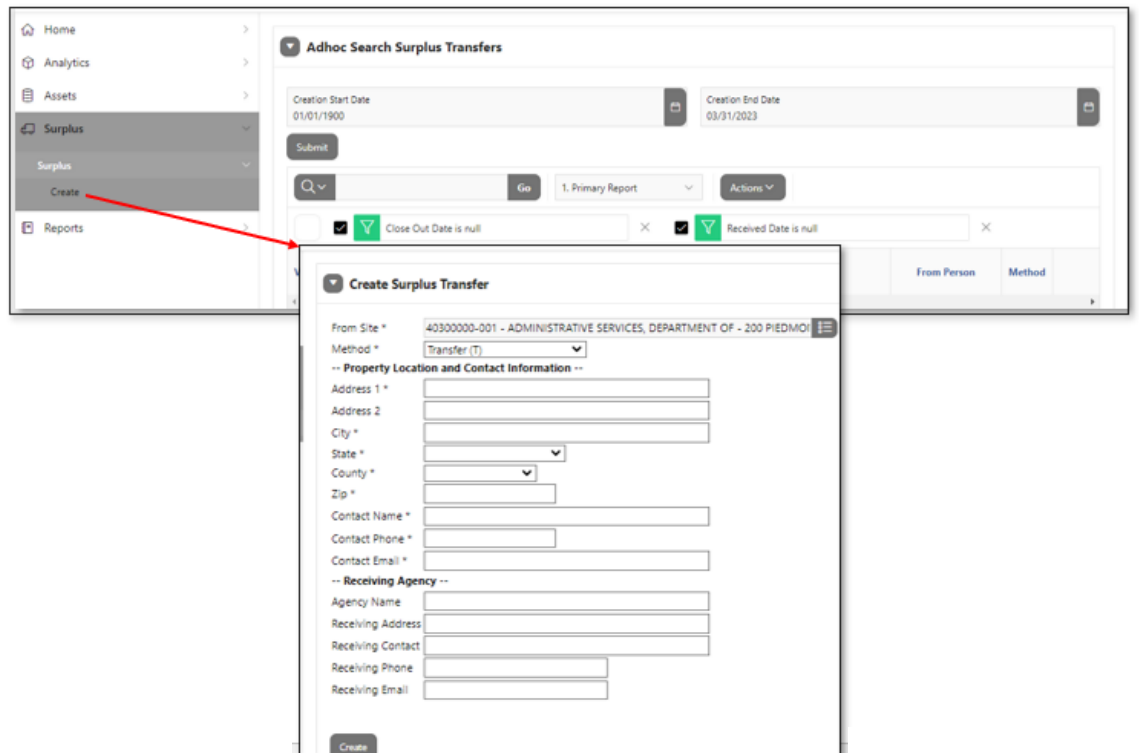

**Reports tab** allows users to view pre-generated surplus reports by clicking on the red arrow next to the report. **Note** that some reports can only be run by DOAS Surplus staff.

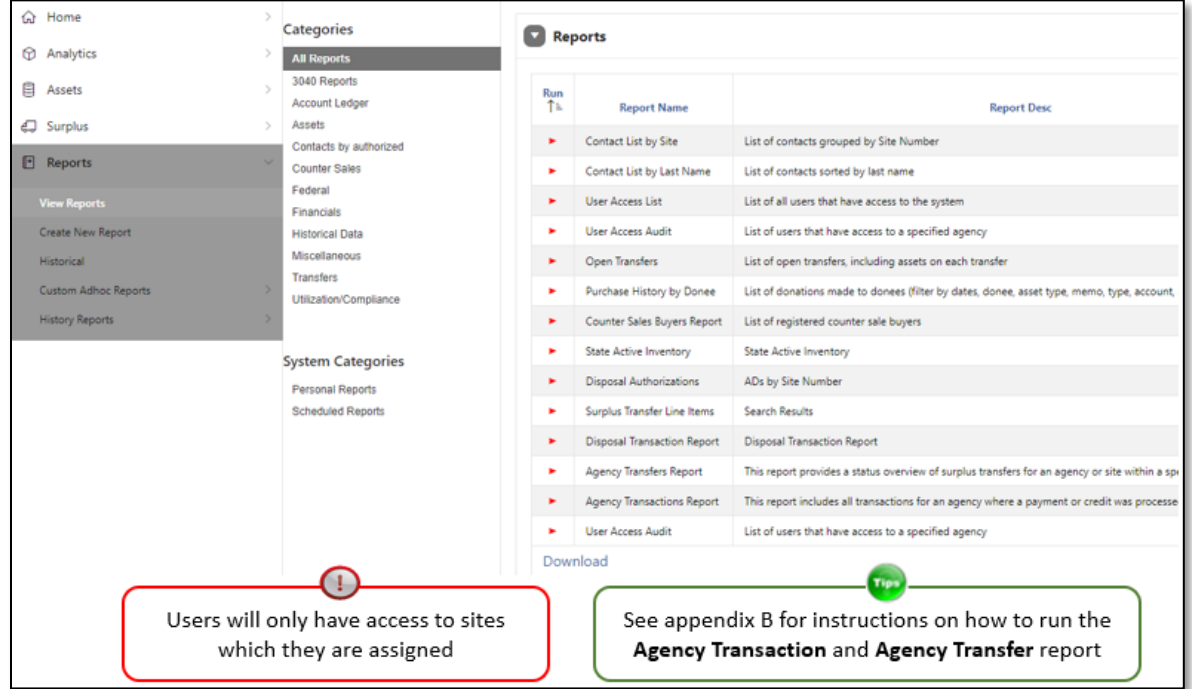

# <span id="page-8-0"></span>**Create a Surplus Request**

**Step 1)** Click on the **Surplus** tab located in the left-hand column on the screen. Then select **Create** under the Surplus tab drop-down.

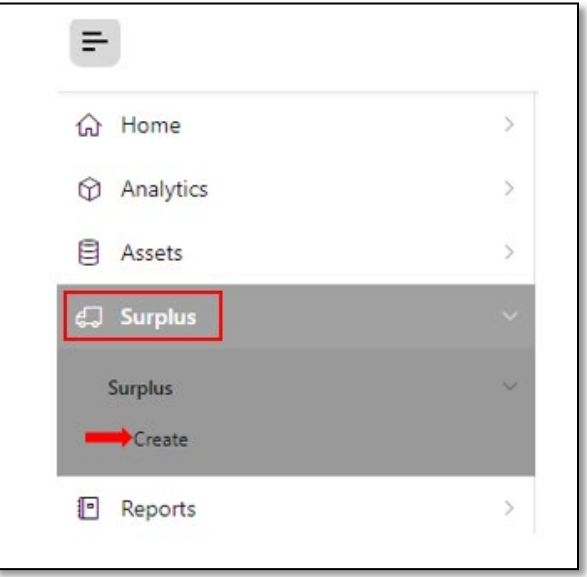

**Step 2)** Complete the following fields:

|                            | This defaults to your agency assigned PeopleSoft number and location.                          |                                                        |                                                      |  |  |  |  |  |  |  |  |
|----------------------------|------------------------------------------------------------------------------------------------|--------------------------------------------------------|------------------------------------------------------|--|--|--|--|--|--|--|--|
| <b>From Site</b>           | OUsers with multiple sites access should review and select the desired site for request entry. |                                                        |                                                      |  |  |  |  |  |  |  |  |
|                            | Select the appropriate surplus disposal method from the dropdown list.                         |                                                        |                                                      |  |  |  |  |  |  |  |  |
|                            | See Surplus Property Manual for full description of each method.                               |                                                        |                                                      |  |  |  |  |  |  |  |  |
|                            |                                                                                                |                                                        |                                                      |  |  |  |  |  |  |  |  |
|                            | Direct Negotiated Sale (DNS)                                                                   |                                                        | To local government or eligible nonprofit.           |  |  |  |  |  |  |  |  |
|                            |                                                                                                |                                                        | * Must have active account with Surplus              |  |  |  |  |  |  |  |  |
| Method                     | Authorized Disposal (AD)                                                                       |                                                        | Disposal via Trash or disposal vendor.               |  |  |  |  |  |  |  |  |
|                            | Electronics Disposal (ELC)                                                                     |                                                        | Electronics recycling.                               |  |  |  |  |  |  |  |  |
|                            | Internet Sale (IS)                                                                             |                                                        | Online auction sale to the public.                   |  |  |  |  |  |  |  |  |
|                            | Public Sale Other (PS)                                                                         |                                                        | Do NOT select. DOAS Surplus staff use only.          |  |  |  |  |  |  |  |  |
|                            | Retail Sale (RS)                                                                               |                                                        | Fixed price sale to individual or authorized vendor. |  |  |  |  |  |  |  |  |
|                            | Transfer (T)                                                                                   |                                                        | To a GA state agency or to vehicle disposal vendor.  |  |  |  |  |  |  |  |  |
|                            |                                                                                                |                                                        | *Choose as a default method if unsure.               |  |  |  |  |  |  |  |  |
|                            | Vendor Return (V)                                                                              |                                                        | Asset trade in, discount, or removal for install.    |  |  |  |  |  |  |  |  |
|                            |                                                                                                | *Choose for vehicles with insurance claim.             |                                                      |  |  |  |  |  |  |  |  |
|                            | Where the property is physically located and who is the designed person to contact regrading   |                                                        |                                                      |  |  |  |  |  |  |  |  |
|                            | questions, inspections, or pickups for the request.                                            |                                                        |                                                      |  |  |  |  |  |  |  |  |
|                            |                                                                                                |                                                        |                                                      |  |  |  |  |  |  |  |  |
|                            | Address 1                                                                                      | Enter physical location of property                    |                                                      |  |  |  |  |  |  |  |  |
| <b>Property Location</b>   | Address 2                                                                                      | Sub address if applicable (Ex. Building 200)           |                                                      |  |  |  |  |  |  |  |  |
| and                        | City                                                                                           | Enter city of where property is physically located     |                                                      |  |  |  |  |  |  |  |  |
| <b>Contact Information</b> | State:                                                                                         | Enter state of where property is physically located    |                                                      |  |  |  |  |  |  |  |  |
|                            | County                                                                                         | Enter County of where property is physically located   |                                                      |  |  |  |  |  |  |  |  |
|                            | Zip                                                                                            | Enter zip code of where property is physically located |                                                      |  |  |  |  |  |  |  |  |
|                            | Contact Name                                                                                   | Name of contact person for property                    |                                                      |  |  |  |  |  |  |  |  |
|                            | Contact Phone                                                                                  | Enter phone number for contact person                  |                                                      |  |  |  |  |  |  |  |  |
|                            | Contact Email                                                                                  | Enter email address for contact person                 |                                                      |  |  |  |  |  |  |  |  |
| <b>Receiving Agency</b>    | Multiple emails can be entered into this field by using a semi colon ;.                        |                                                        |                                                      |  |  |  |  |  |  |  |  |
|                            | Required for methods DNS, T to state agency, RS, & V                                           |                                                        |                                                      |  |  |  |  |  |  |  |  |
|                            | Complete fields: Agency/Company name, address, contact number, phone number, and email.        |                                                        |                                                      |  |  |  |  |  |  |  |  |

**Step 3)** Once the fields are complete, review for accuracy and click **"Create"**. This saves the information you entered and creates the surplus number. The screen will then navigate to the Surplus Detail Page.

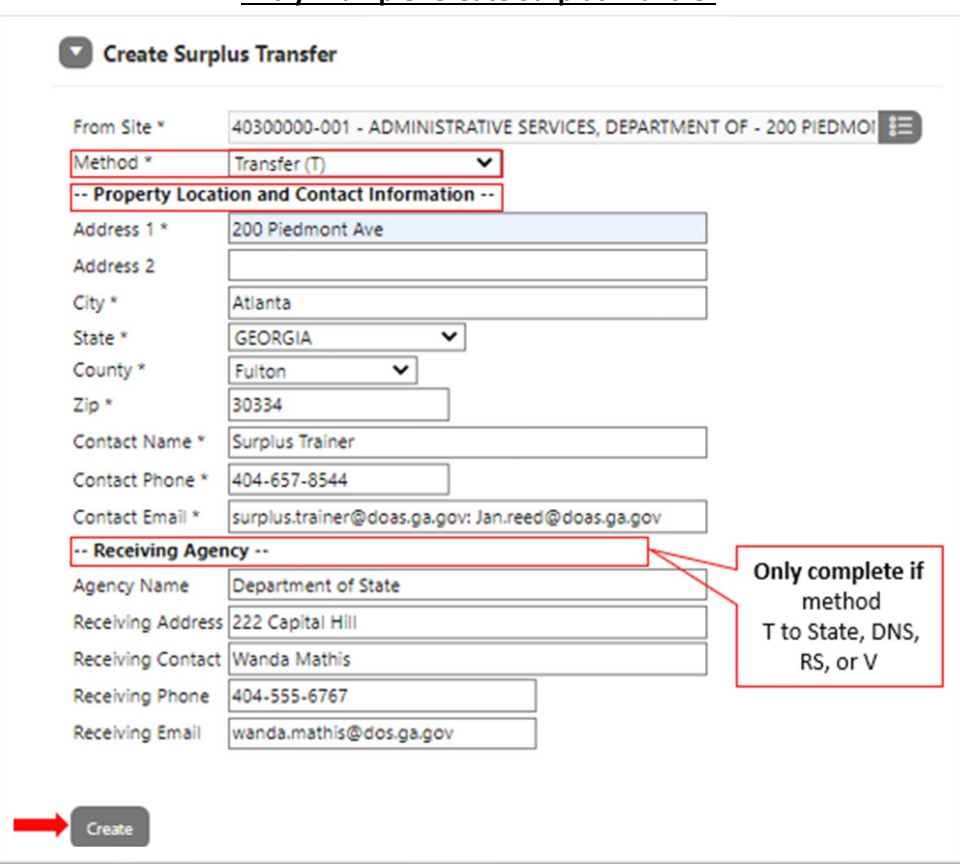

**Entry Example: Create Surplus Transfer**

**Step 4)** A message at the top of the screen will appear, "successfully created surplus header. Please add your asset". The **Surplus Number** has populated and will be used to reference this request. **Write it down.**

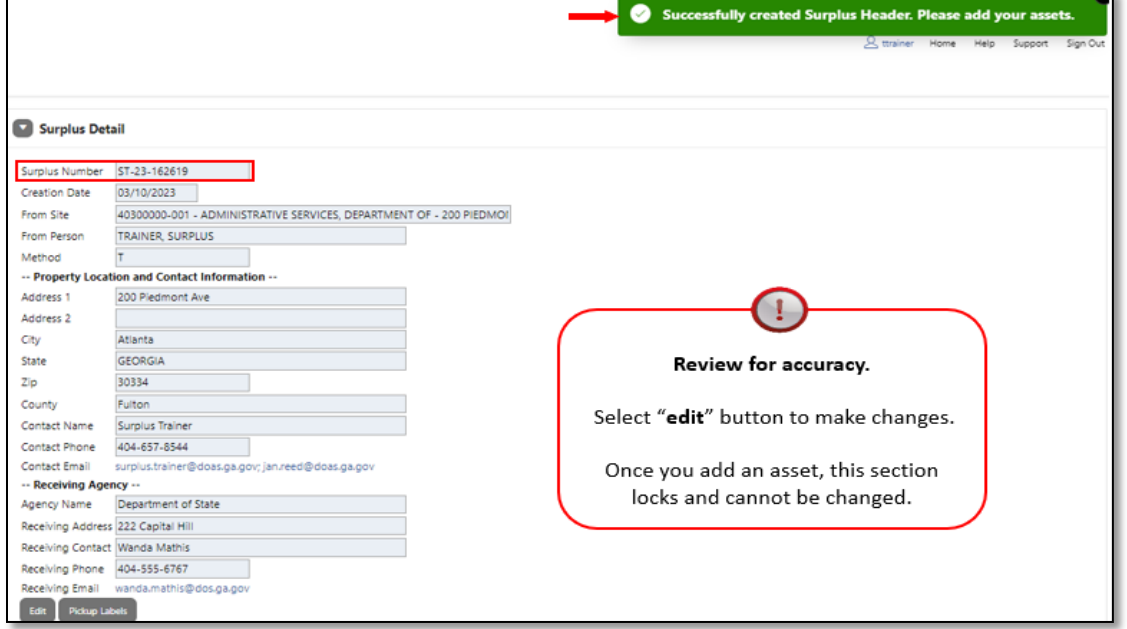

. .

# <span id="page-10-0"></span>**Adding Assets**

*\*For entry examples of commonly submitted surplus assets see appendix section C-G.*

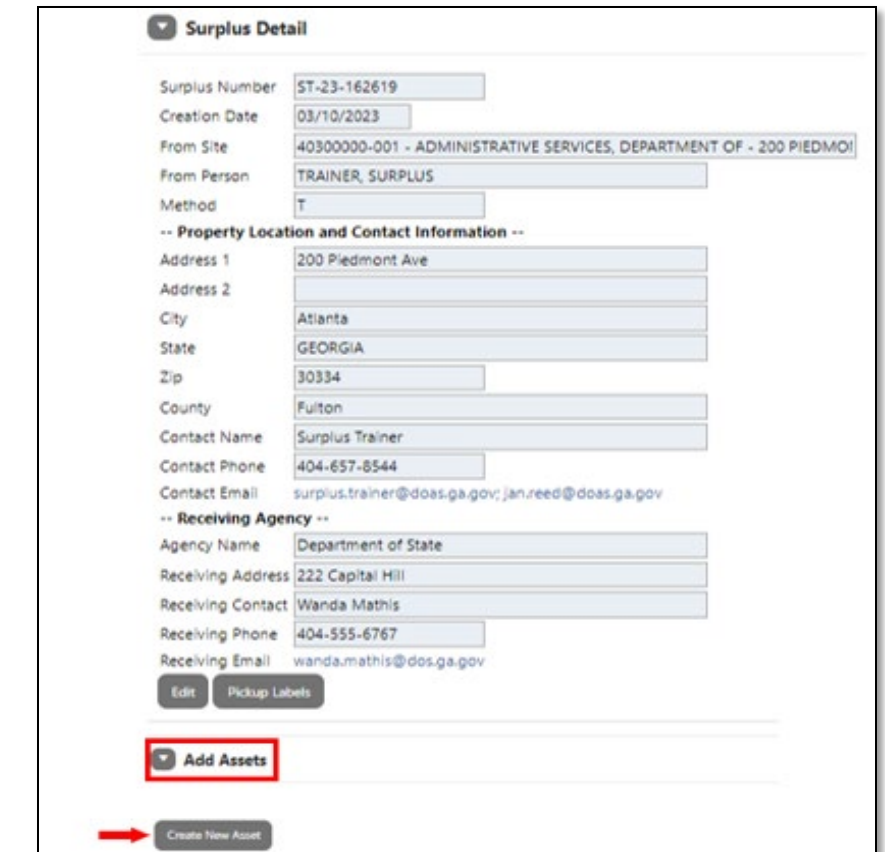

**Step 1)** Click on **Create New Asset** under *Add Assets* section.

**Step 2)** "Insert Surplus Asset" page will appear. Complete the following fields with the asset information. *! All fields with an asterisk (\*) are required and must be completed to save.*

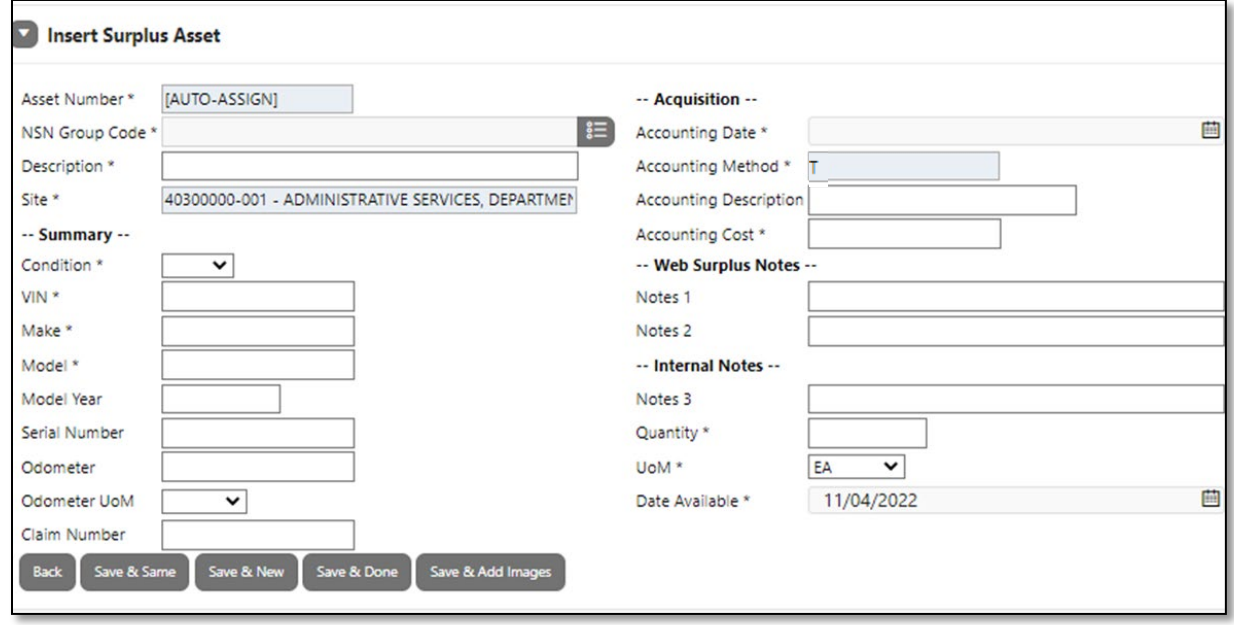

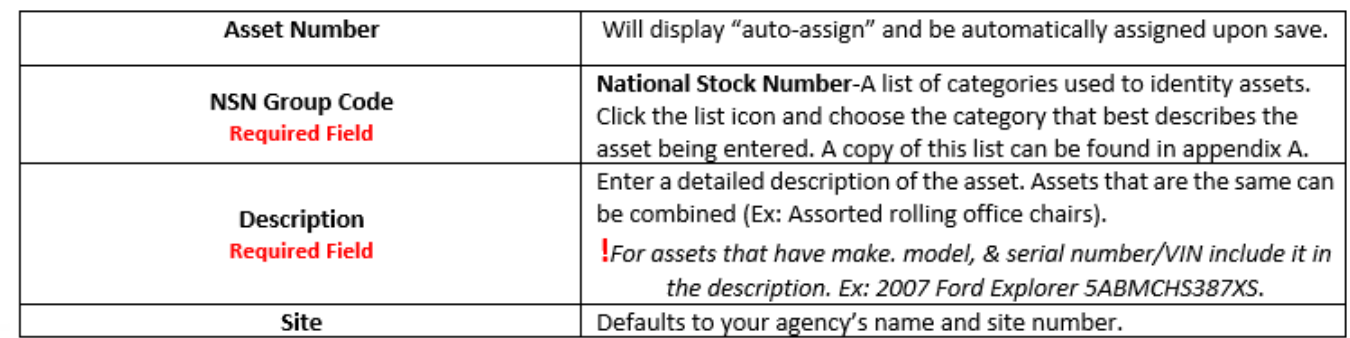

### Insert Surplus Asset

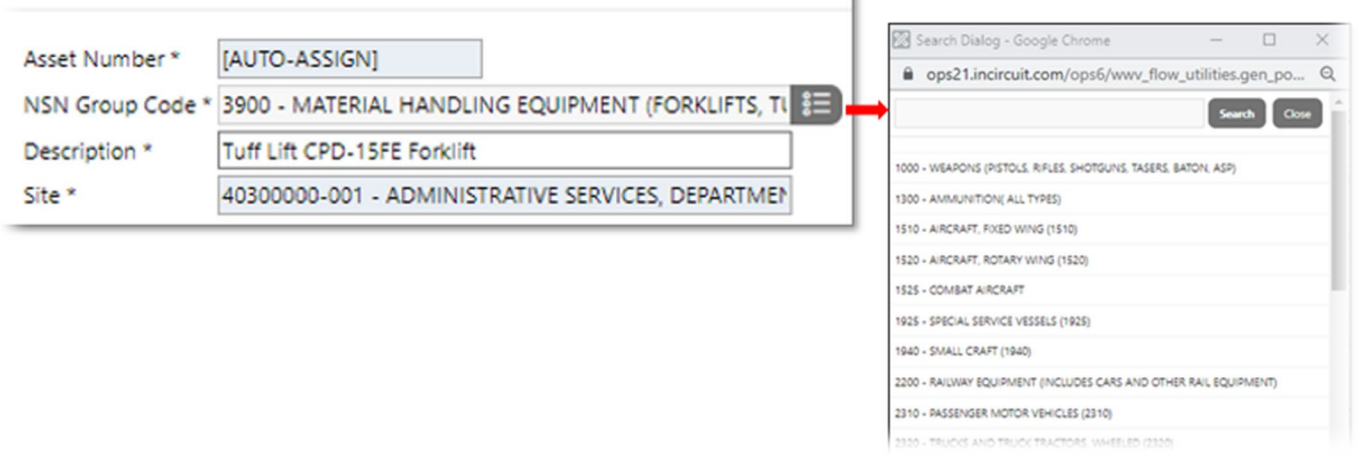

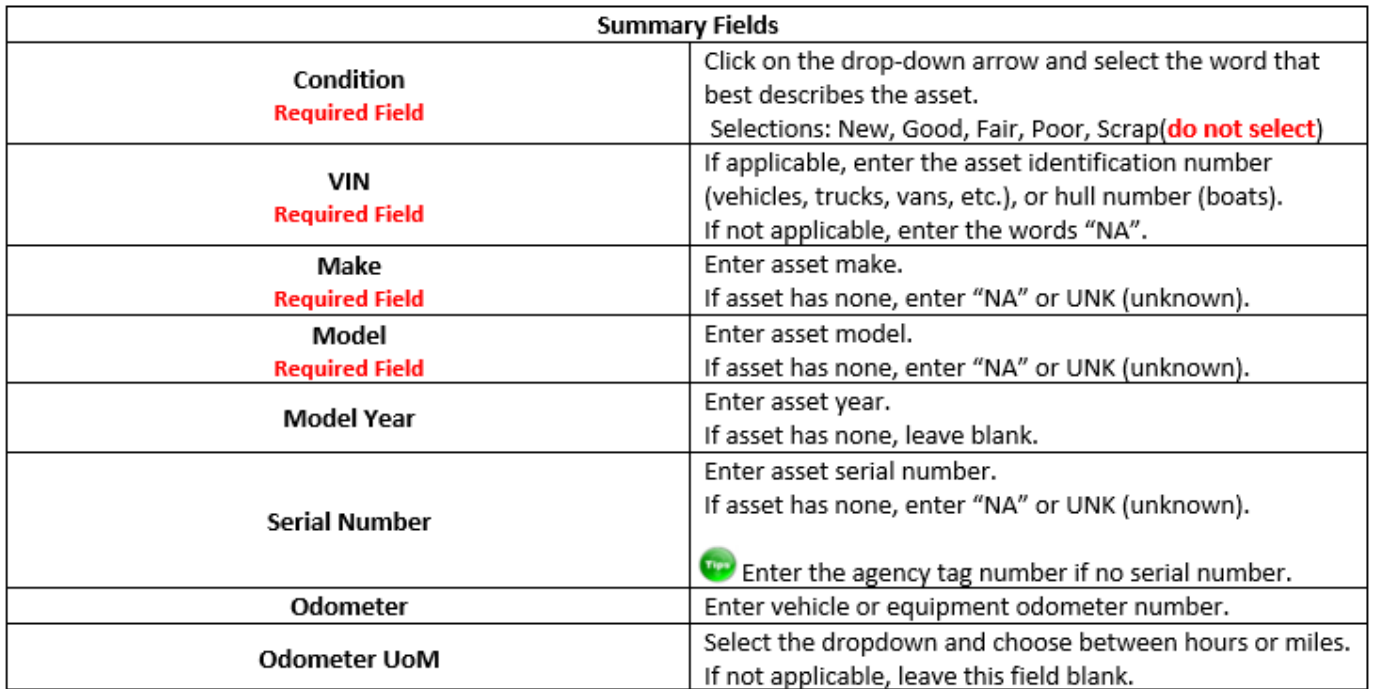

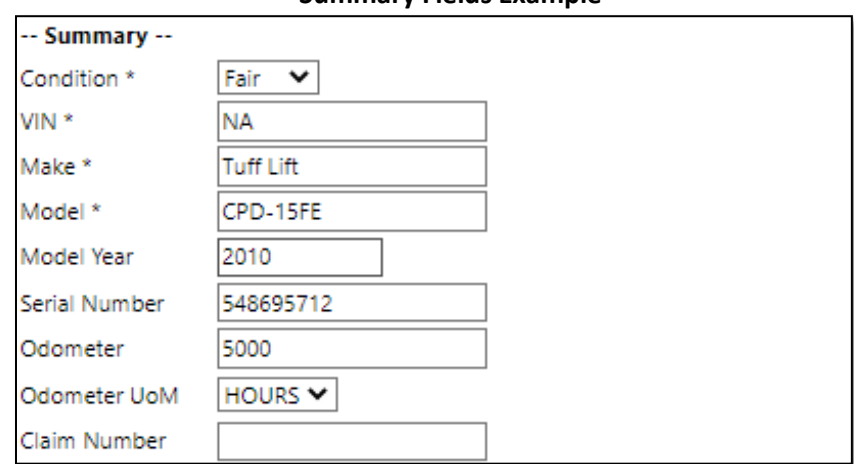

#### **Summary Fields Example**

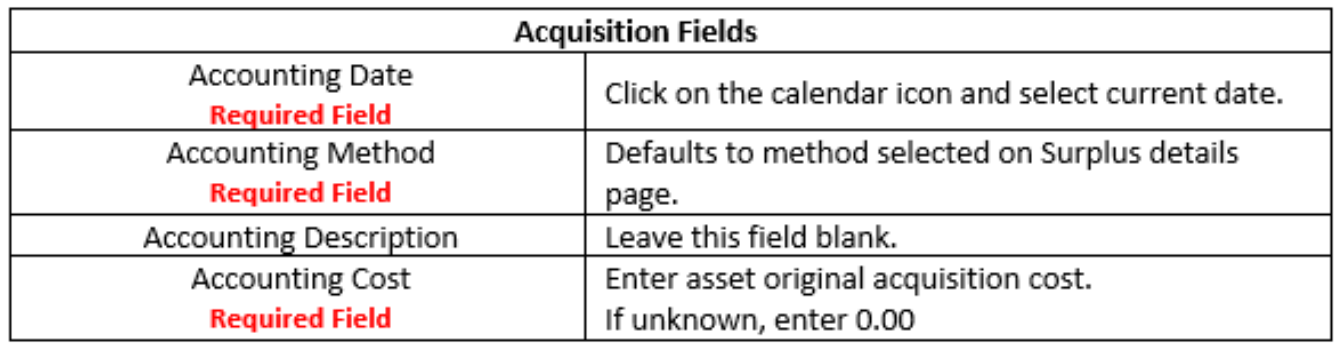

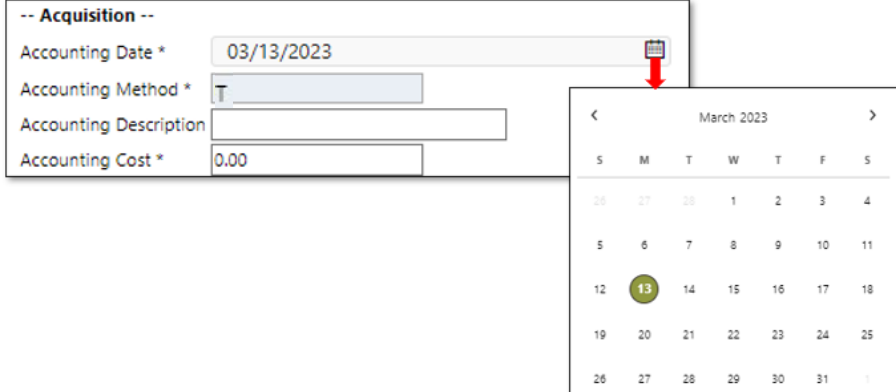

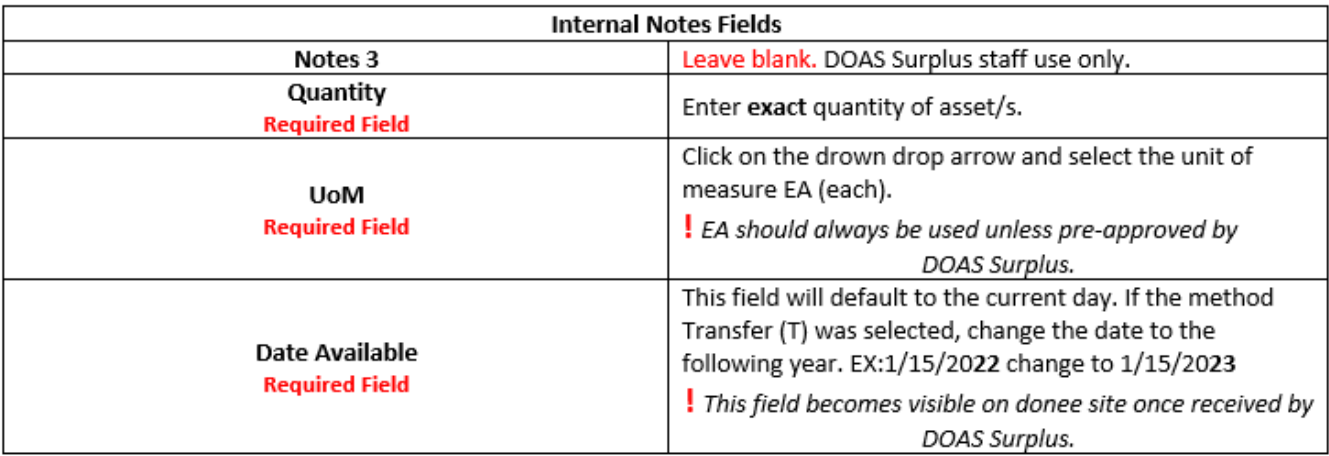

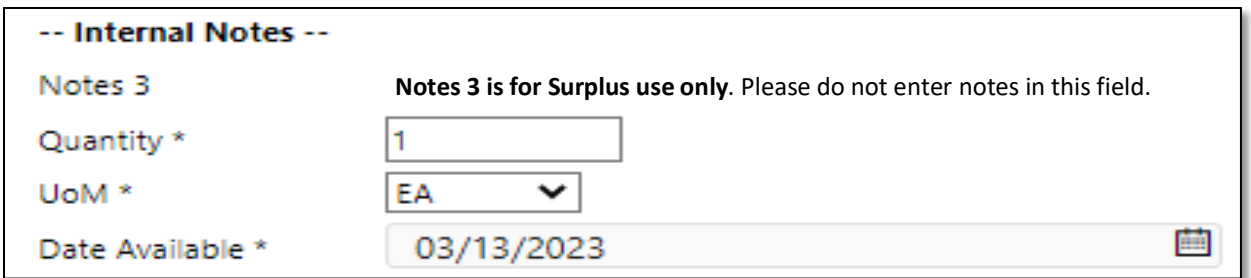

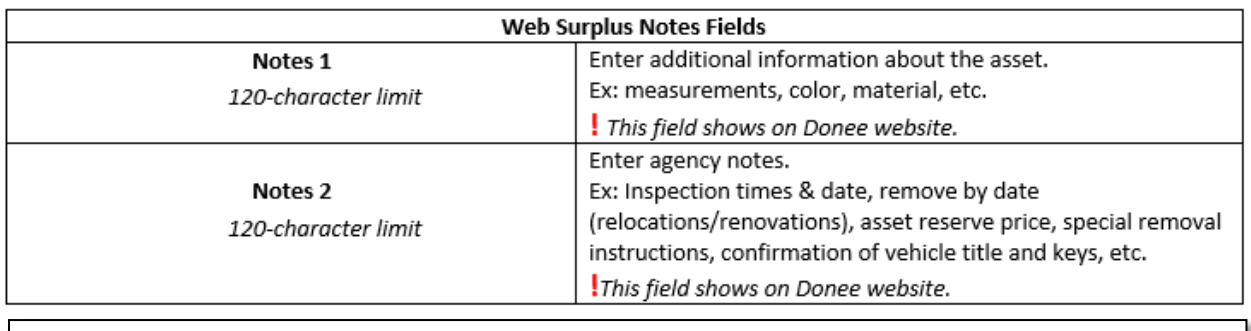

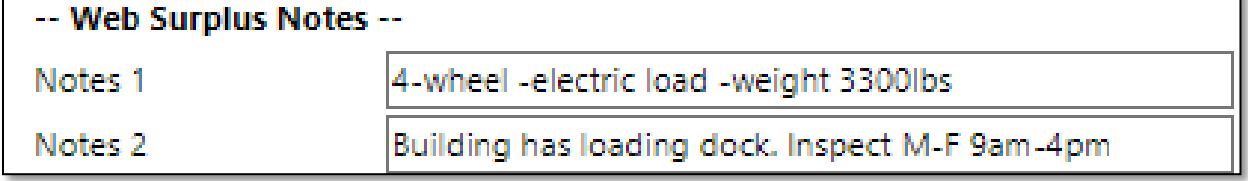

**Step 3)** Once fields are completed, click one of the following actions located at the bottom of the screen.

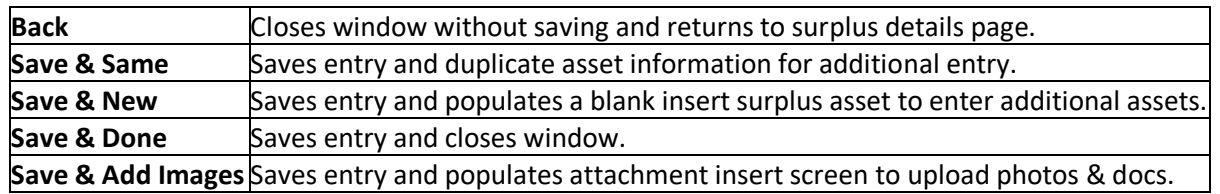

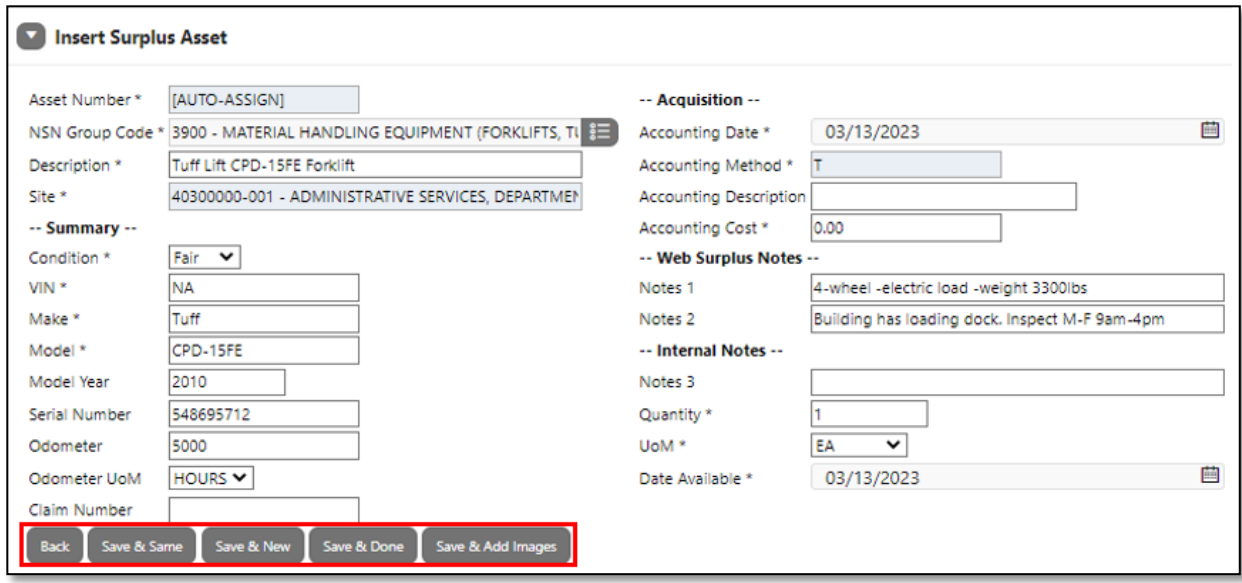

**Step 4)** Click "**save and done**" when there are no more assets to add to the request. The window will close, and the screen will navigate back to the surplus details page displaying the entered assets. The message "Successfully saved asset(ST-2X-XXXX-XX-NT)" will appear at the top of the request.

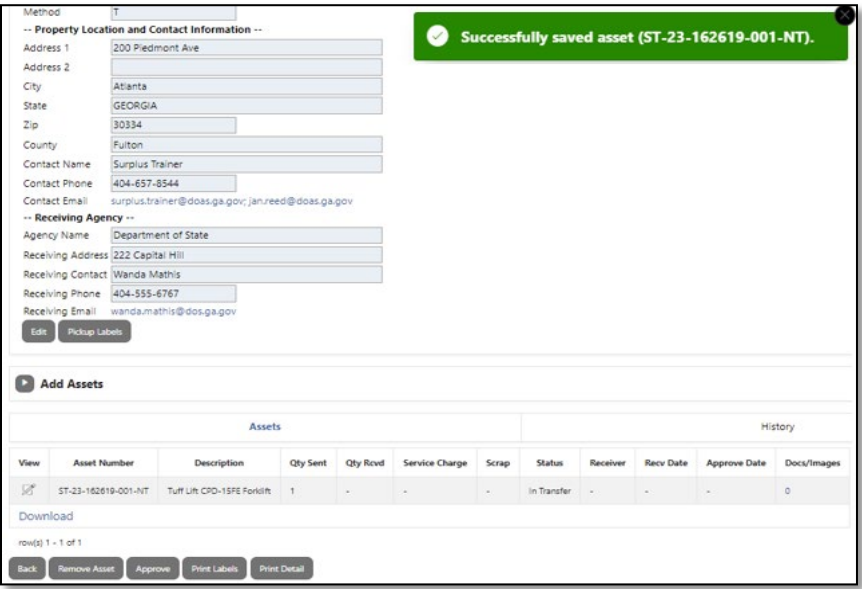

**!** If an entry error occurred in the fields NSN code, description, summary, notes 1 & 2, or date available, click on the pencil icon under the view column. The page will navigate to surplus asset line detail. From there, click on the asset number hyperlink. Make the necessary edits and press "save asset".

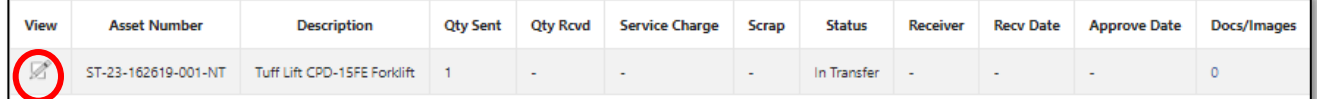

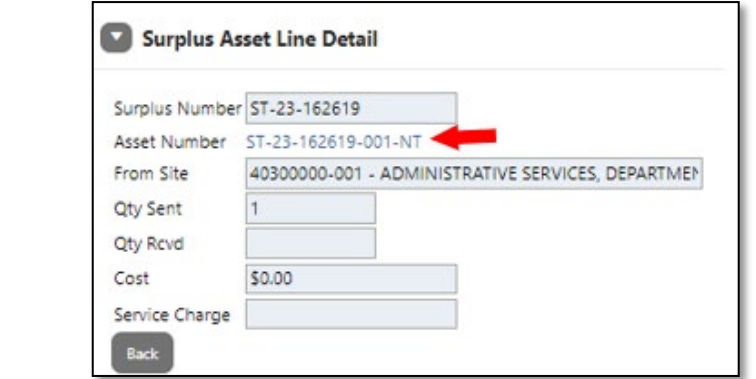

! Note **errors in quantity (QTY) cannot be edited**. Please click on **"create new asset"** and reenter the asset information with the corrected quantity (QTY). If you are a site manager, reject incorrect asset line at approval stage. If not, notify the site manager and request for that asset line to be rejected upon approval stage.

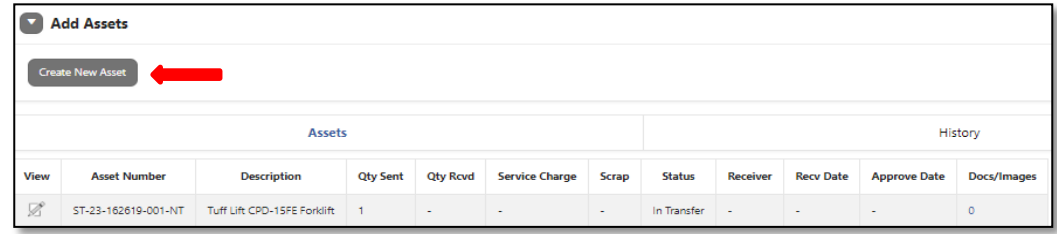

# <span id="page-15-0"></span>**Removing Asset Line**

Site users can only remove asset lines **prior to the site manager approval**. Site Managers can only remove asset line **before DOAS Surplus receipt**. After received, users will need to contact DOAS Surplus.

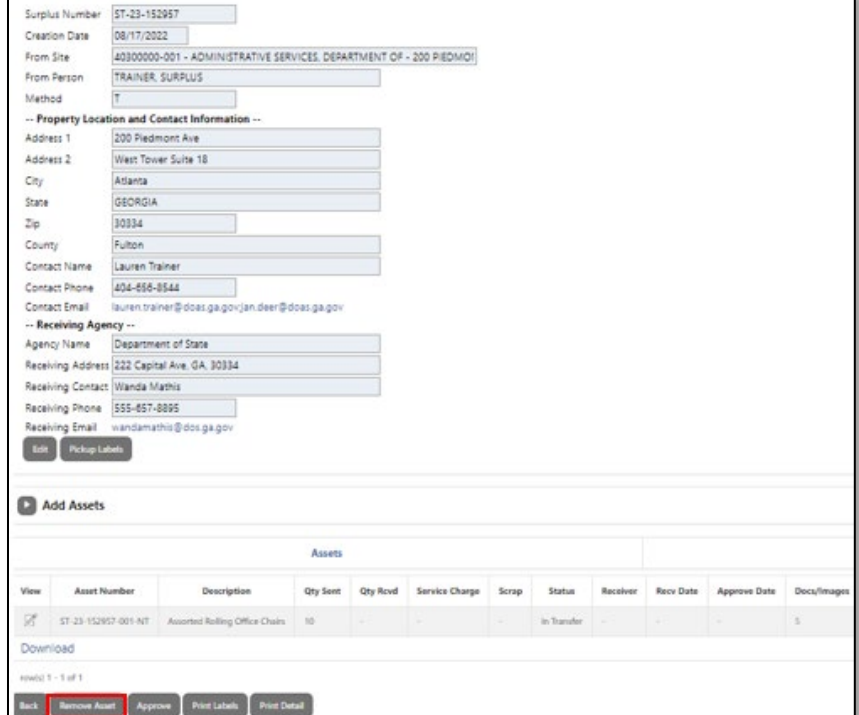

**Step 1)** Scroll down to the bottom of the Surplus Detail page and click "**Remove Asset**" button.

**Step 2)** Asset to Remove will appear. Click on the drop-down arrow in the field and select the asset line to remove. Then click "**Remove Asset**" button.

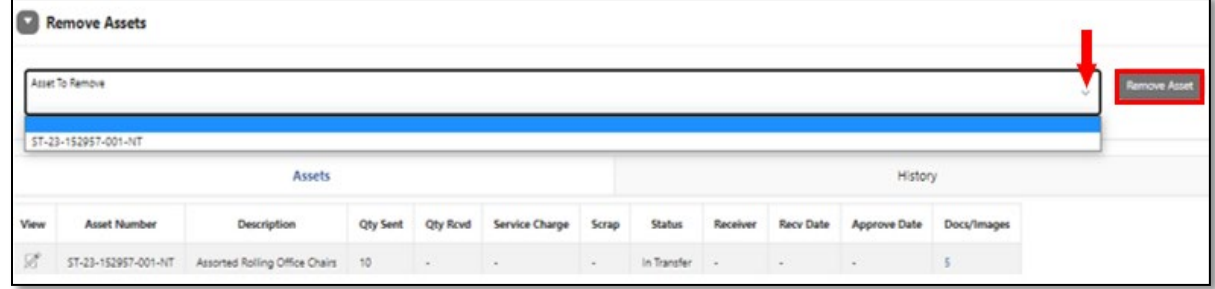

**Step 3)** The selected asset will be deleted. Repeat steps as needed. When done, select "**Add Assets**" button to exit.

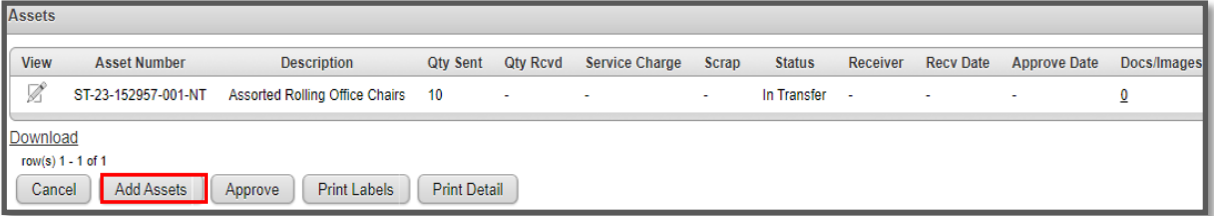

# <span id="page-16-0"></span>**Adding Documents & Images**

#### **Step 1)**

#### **From Surplus Details Page**

Click the hyperlink 0 under "Docs/Images" column located on the asset line. Go to step 2.

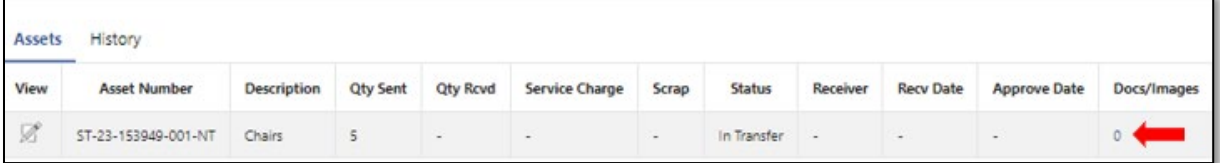

#### **From Insert Surplus Asset page**

 Attachments can also be added while entering your asset. After entering all asset information, click the button "Save & Add Images" located at the bottom of the screen. Go to step 2.

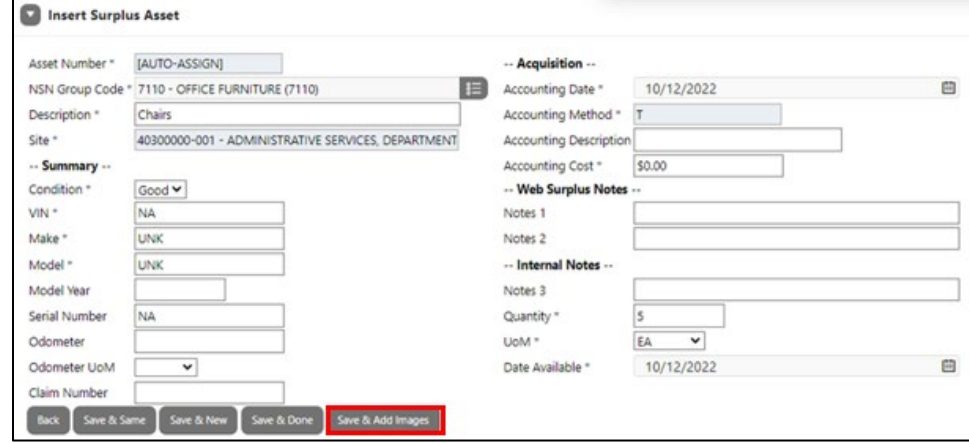

**Step 2)** Select "Choose File" or "Drag and Drop" the attachment from your computer/device. Once the attachment has been uploaded, choose a "save option".

**Note:** Always *attach photos of asset first, then documents (title, forms, spreadsheets).*

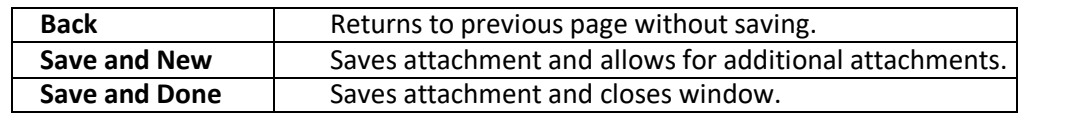

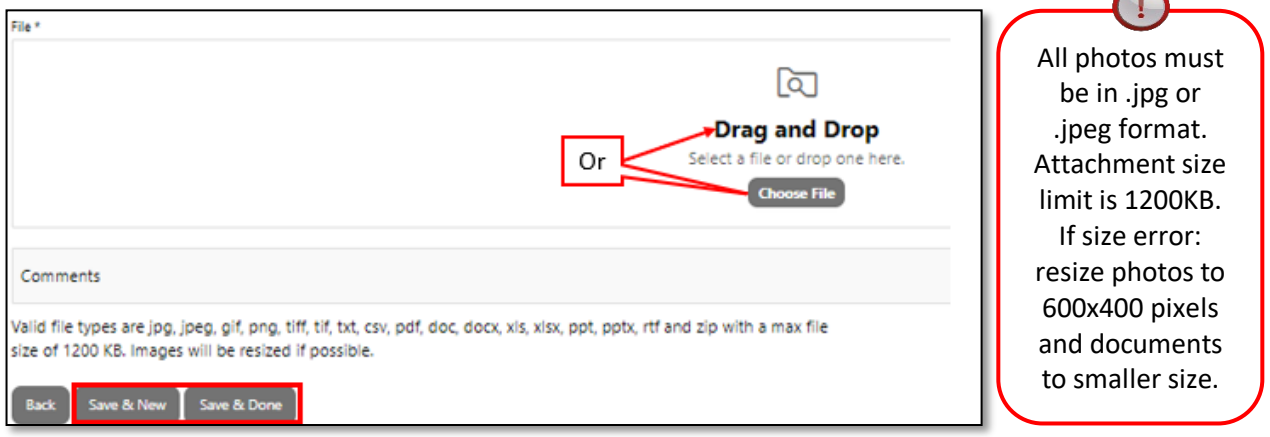

## <span id="page-17-0"></span> **Adding Additional Documents & Images**

There is a limit of 5 attachments per asset line. To attach additional photos or documents to the request, an additional asset line must be created. Follow the instructions below.

#### **Step 1)** Click on the hyperlink "**Create New Asset**".

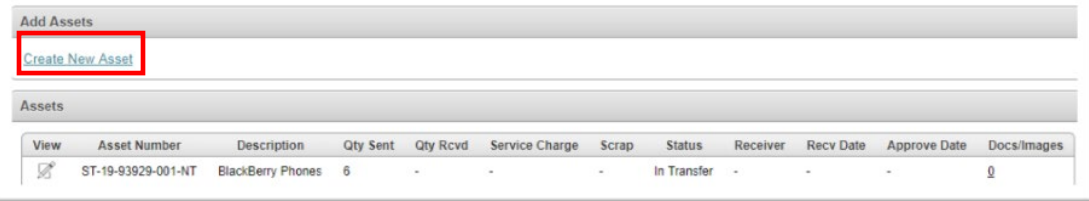

 **Step 2)** Inset Surplus Asset page will open. Fill in the following:

- **NSN Group Code**: Enter 9900 MISCELLANEOUS.
- **Description:** Write "Additional Photos or Documents". If vehicle, write Title/ Inspection form.
- **Summary section:**
	- $\triangleright$  Condition: Select fair or same as original asset entered.
	- $\triangleright$  VIN, make, model, and serial number field input "NA".
- **Acquisition Section**
	- $\triangleright$  Accounting Date: Enter Today's date.
	- $\triangleright$  Accounting Cost: Enter 0.00.
- **Web surplus notes** Leave blank.
- **Internal Notes:** Enter 1 as quantity. Leave date available as is. *If transfer (T), push date out one year.*
- **Step 3)** Click "Save & Add Images" and upload the additional photos or documents. When complete, click "save and done" button. The screen will return back to the Surplus Detail Page.

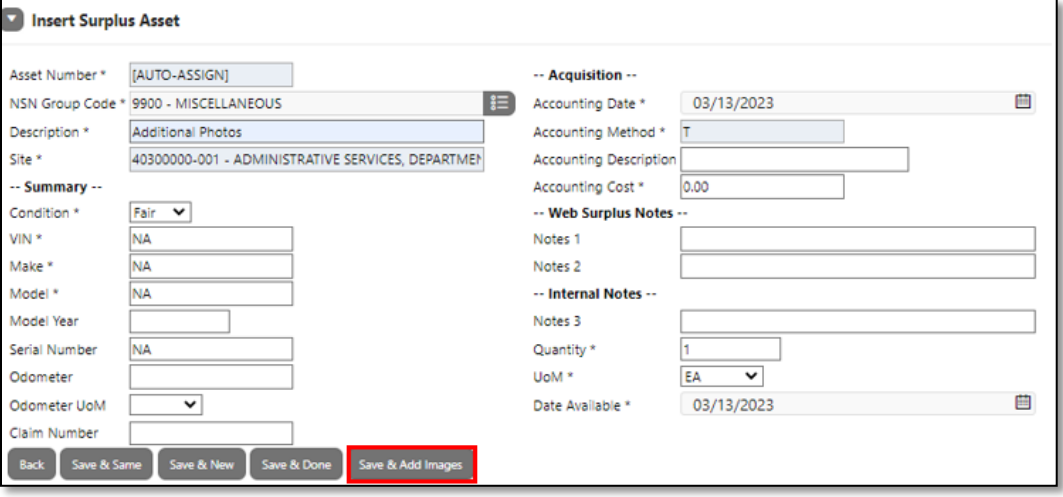

# **Congratulations, you have successfully created a Surplus Request!**

The Status will show "in transfer" until Surplus receives the assets.

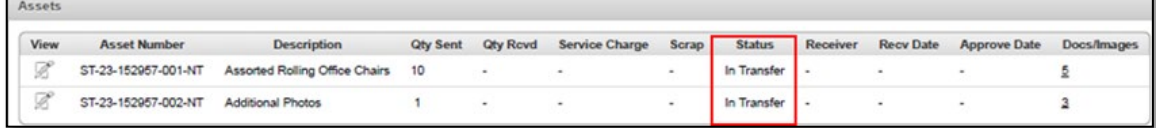

# <span id="page-18-0"></span>**Site Manager Approval**

The agency designated Site Manager must approve Surplus transfer requests before DOAS can review and process. Site Managers should ensure the information and required docs/photos are correct and attached **prior to approving**.

**Step 1)** Click on the **Surplus Tab** and scroll down to Search Surplus Transfer. Click the arrow to open the field. Complete the following fields:

- **From Site:** Enter the agency's site number. You can also use the drop-down to search by name. **!** *If multiple sites/locations managers must approve one site at a time.*
- **Status:** Click the drop-down arrow and select "waiting for approval".
- **Click Search.** Results show at the bottom of the screen under "Surplus Transfer" section.
- $\triangleright$  Click the pencil icon under View Colum to open the request.

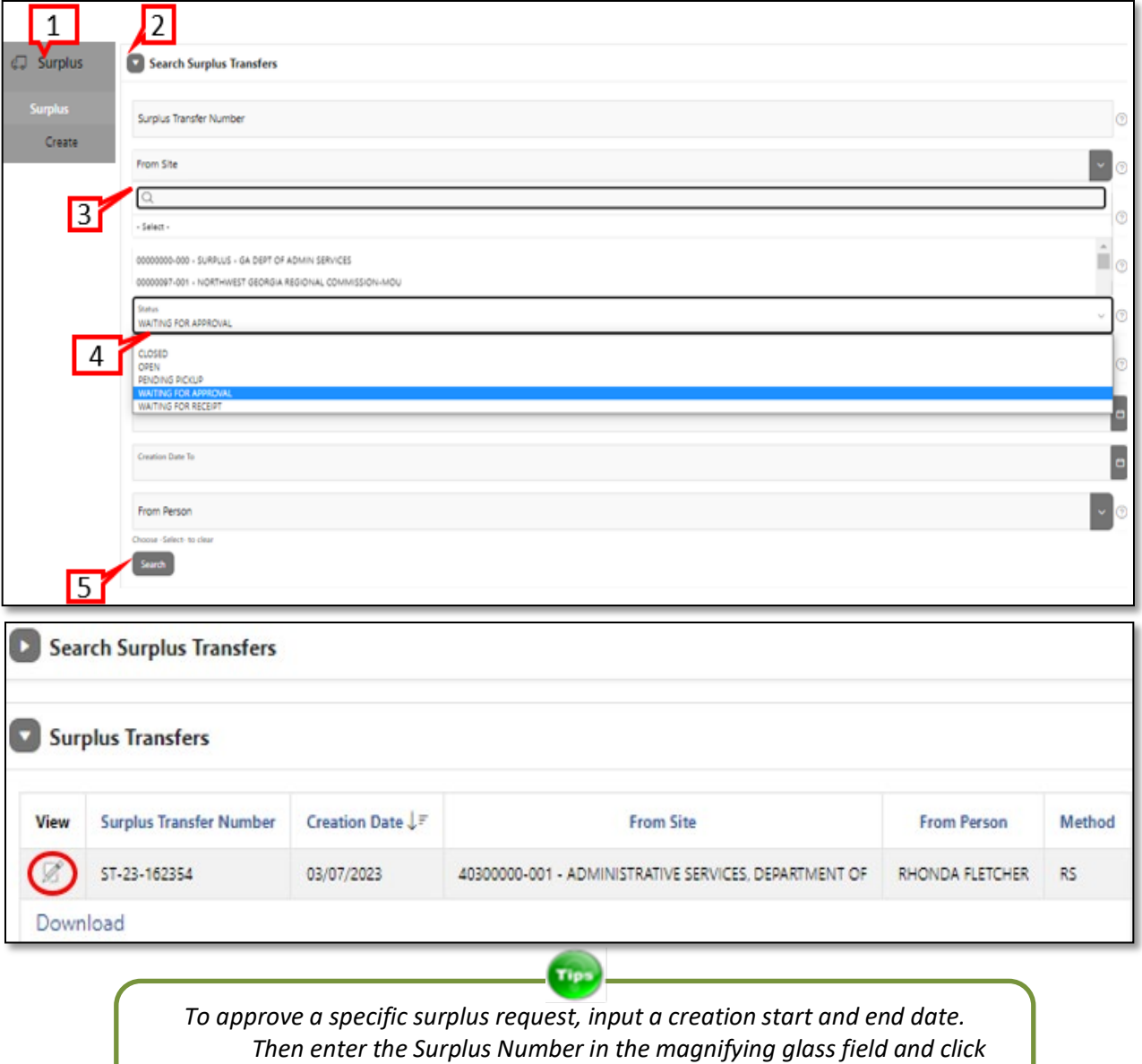

*"Go" button.*

**Step 2)** Click the "*approve*" button located under the assets on the Surplus Details page. "Approve Asset" section will open. Click the drop-down arrow next to the words "pending". Then select "Approved" to send for DOAS Surplus review or select "rejected" to void asset line. Click the "save" button once all asset lines have been selected.

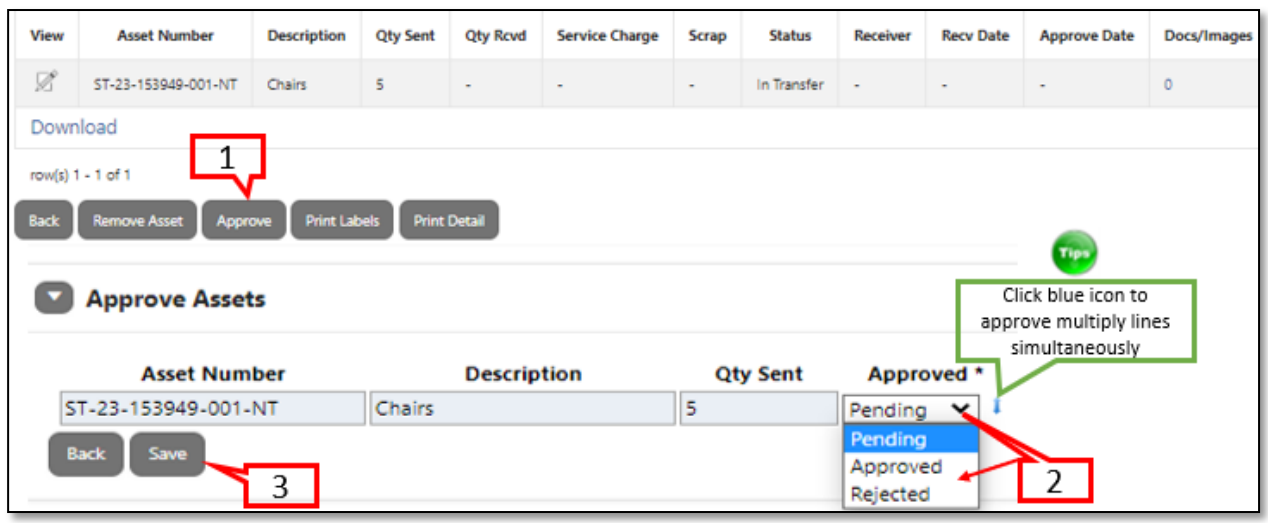

#### **Congratulations, you have successfully approved a request!**

To confirm, this message "Successfully approved assets" will appear at the top of the screen. Also, a date will appear under the "Approve Date" section.

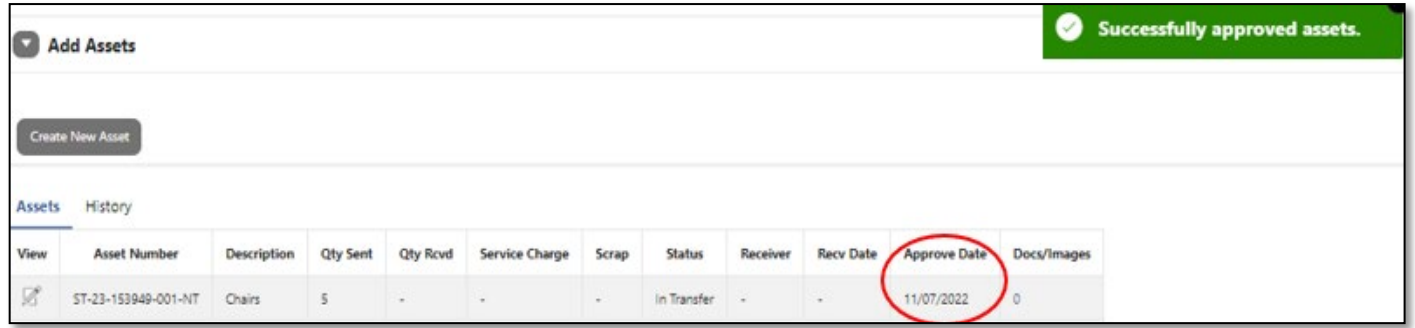

# <span id="page-20-0"></span>**What happens next?**

Once the request has been approved by the site manager, it will appear in DOAS "Waiting for Receipt" queue. The system will send an auto generated email to the site user and site manager with the subject line **"Transfer Reminder- assets have not been received"**. **Note:** No further action is required on user's end.

From: NO\_REPLY@assetworks.com Sent: Monday, November 12, 2018 7:00 PM no\_reply@assetworks.com To:  $\epsilon$ Surplus.proprty@doas.ga.gov Subject: Transfer Reminder - ST-19-93929 This is an automated e-mail to inform you that transfer ST-19-93929 has assets that have not been received. Transfer Creation Date: 11/06/2018 Sending Site: 40300000-001 - ADMINISTRATIVE SERVICES, DEPARTMENT OF **Sending Person: Lauren Traniner** Receiving Site: 00000000-000 - Surplus - Ga Dept Of Admin Services **Receiving Person:** NOTICE: This e-mail was sent from an automated system that cannot accept incoming e-mail. Please do not reply.

DOAS Surplus Specialist will review the request. **If the request is complete and correct**, it will be virtually "received". The DOAS Surplus Specialist name will appear under the "Receiver" section and a date will appear under "Receive Date" section. The designated contact for the Surplus transaction should look out for an email notification from a Surplus Specialist regarding the status of the request. Example: Donee posting information, public auction posting, authorization letter for AD, ELC vendor scheduling instructions, etc.

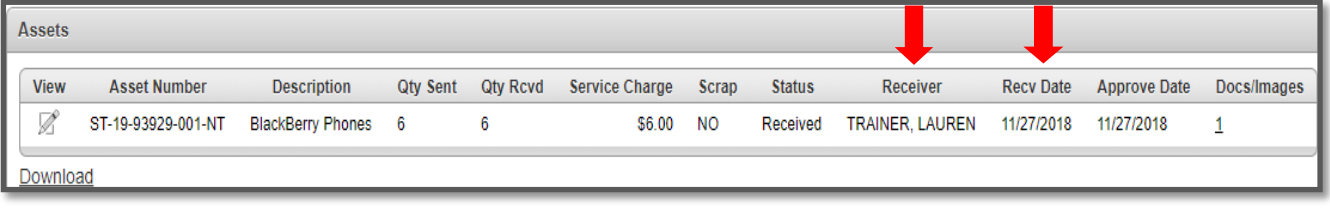

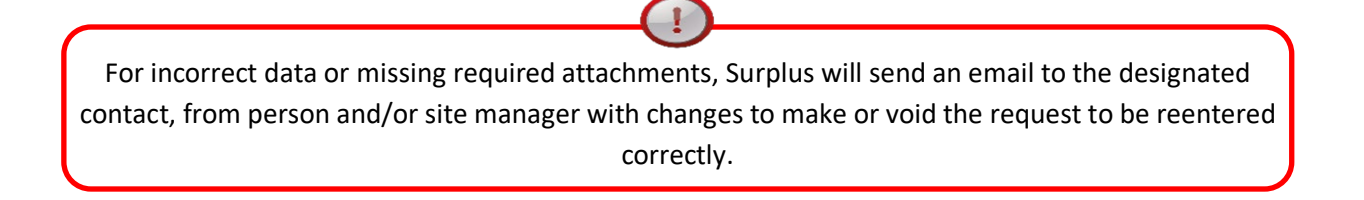

# <span id="page-21-0"></span>**Appendix A- National Stock Number (NSN) List**

1000 - WEAPONS (PISTOLS, RIFLES, SHOTGUNS, TASERS, BATON, ASP) 1300 – AMMUNITION ( ALL TYPES) 1510 - AIRCRAFT, FIXED WING 1520 - AIRCRAFT, ROTARY WING 1525 - COMBAT AIRCRAFT 1925 - SPECIAL SERVICE VESSELS (BOATS) 1940 - SMALL CRAFT (BOATS) 2200 - RAILWAY EQUIPMENT (INCLUDES CARS AND OTHER RAIL EQUIPMENT) 2310 - PASSENGER MOTOR VEHICLES 2320 - TRUCKS AND TRUCK TRACTORS, WHEELED 2325 - VANS, BUSES, SEMI (BOX, PANEL, BUSES, PASSENGER VANS) 2330 - TRAILERS 2400 - TRACTORS (WHEELED) 2800 - ENGINES (NON-ELECTRIC) 3470 - MACHINE SHOP SETS, KITS, AND OUTFITS 3700 - AGRICULTURAL EQUIPMENT 3800 - CONSTRUCTION, MINING, EXCAVATING EQUIPMENT (HEAVY EQUIPMENT (DOT YELLOW GEAR)) 3900 - MATERIAL HANDLING EQUIPMENT (FORKLIFTS, TUGS, WAREHOUSE EQUIPMENT) 4100 - REFRIGERATION & AIR CONDITIONING (HVAC EQUIPMENT, WALK-IN REFRIGERATOR) 4300 - PUMPS & COMPRESSORS (AIR & WATER) 5410 - PREFABRICATED AND PORTABLE BUILDINGS 5800 - COMMUNICATIONS EQUIPMENT (RADIOS, TELEPHONES, CELL) 6115 - GENERATORS AND GENERATOR SETS, ELECTRICAL 6500 - MEDICAL/DENTAL (EQUIPMENT AND SUPPLIES) 7021 - ADP CENTRAL PROCESSING UNIT (CPU, COMPUTER), DIGITAL) 7023 - MONITORS (ALL, CRT OR FLAT) 7025 - ADP INPUT/OUTPUT AND STORAGE DEVICES 7110 - OFFICE FURNITURE 7210 - HOUSEHOLD FURNISHINGS 7300 - FOOD SERVICE EQUIPMENT 7400 - OFFICE MACHINES 7500 - OFFICE SUPPLIES (CONSUMABLES) 7600 - BOOKS, MAPS, OTHER PUBLICATIONS (BOOKS, MAPS, OTHER PUBLICATIONS) 7700 - MUSICAL INSTRUMENTS 7800 - RECREATIONAL & ATHLETIC EQUIPMENT 7900 - CLEANING EQUIPMENT & SUPPLIES 8400 - CLOTHING, INDIVIDUAL EQUIPMENT (INCLUDES HELMETS, GOGGLES, RIOT SHIELDS, WEB GEAR) 8800 - LIVE ANIMALS 9500 - METAL, BARS, SHEETS, SHAPES 9900 – MISCELLANEOUS

# <span id="page-22-0"></span>**Appendix B- Agency Transfers & Transactions Report Instructions**

! If you are assigned to a site and are still having trouble accessing the report, try adjusting your internet pop up blocker by adding AssetWorks [\(https://ops21.incircuit.com/ops6/f?p=1031:101\)](https://ops21.incircuit.com/ops6/f?p=1031:101) as an allowed site to Google Chrome or Microsoft Edge.

**Agency Transfers Report**- provides a status overview of surplus transfers for an agency or site within a specified date range. **NOTE: you will only have access to sites for which you are assigned**.

**Step 1)** Click on the Reports Tab and locate the Agency Transfers report from the reports list. Next, click on the arrow located to the left of the report.

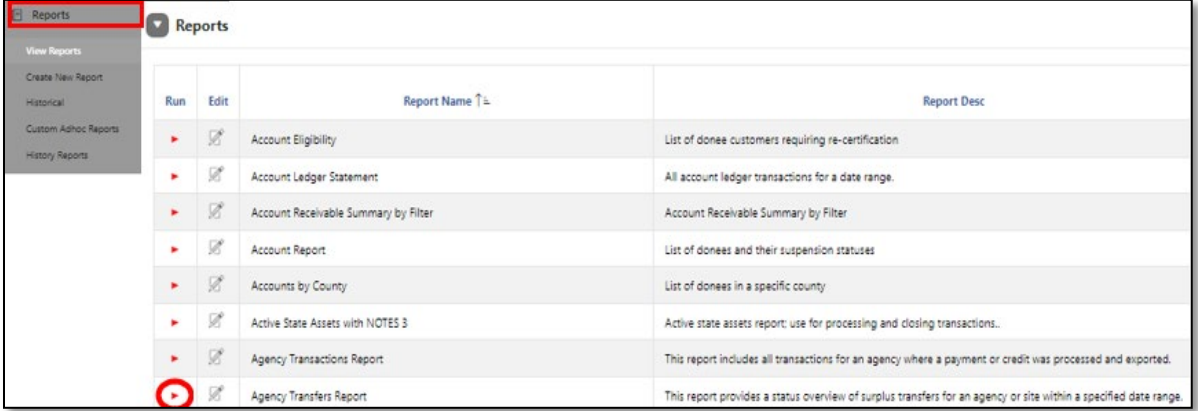

**Step 2)** Fill in the following:

- **Start Date:** Input a two-digit month, two-digit day, and four-digit year (Ex:03/15/2023)
- **End Date:** Input a two-digit month, two-digit day, and four-digit year
- **Site:** Click the list icon and select the site number or site name.
- **Status:** Select an option from the dropdown arrow or leave blank to populate all.
- $\triangleright$  Click the "Run" button.
- View the report in AssetWorks, Excel format by clicking "Download" or PDF by click "Print to PDF" .

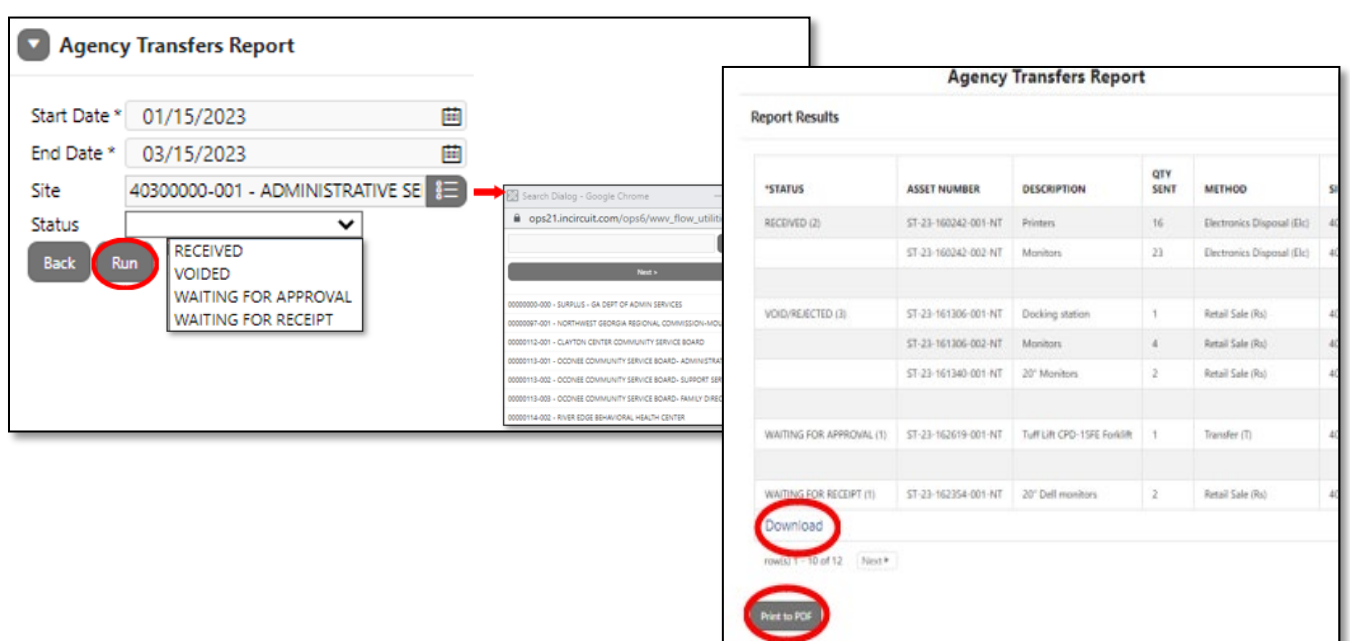

**Agency Transactions Report** (Bill of Sale /Agency Reimbursement)**-** This report includes all transactions for an agency where a payment or credit was processed and exported. **Note: you will only have access to sites for which you are assigned**.

**Step 1)** Go to the Reports Tab and locate the Agency Transaction report from the reports list. Next, click on the arrow located to the left of the report.

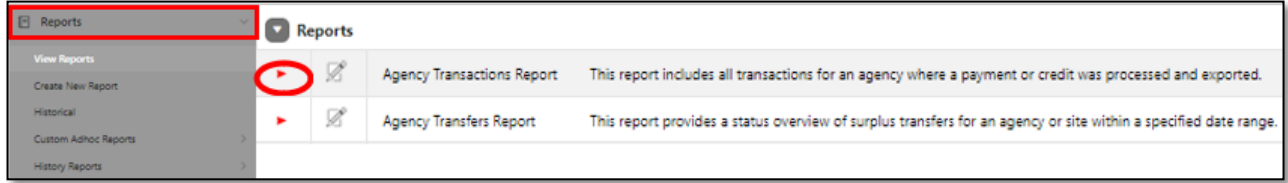

**Step 2)** Select and fill in the following:

- **Report format:** Select either PDF, Excel, or Excel with no format.
- **Start Date:** Input a two-digit month, two-digit day, and four-digit year (Ex:03/15/2023)
- **End Date:** Input a two-digit month, two-digit day, and four-digit year
- **Site:** Click the list icon and select the site number or site name.
- **Bill of Sale Number:** Input the Bill of Sale Number/ Transaction No or leave blank to populate all.
- $\triangleright$  Click the "Run" button. A new window will open and populate the report.

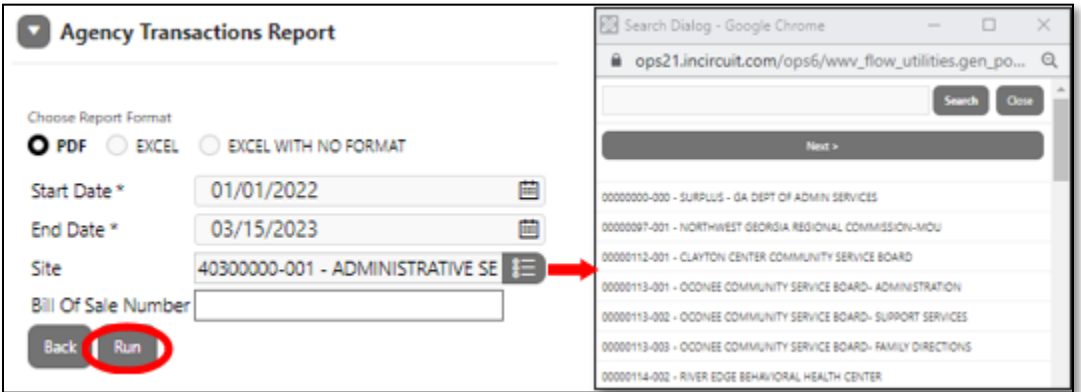

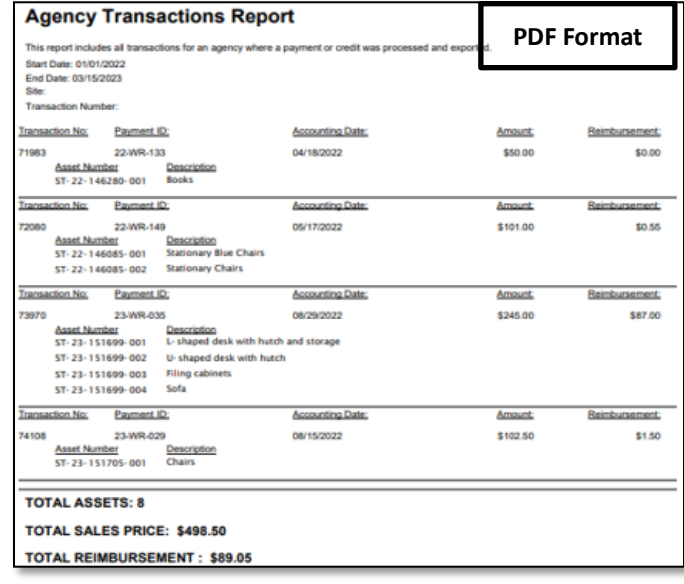

# <span id="page-24-0"></span>**Appendix C -Special Transfers: Vehicles**

See chart below for vehicle methods and required attachments.

All vehicles, heavy equipment, aircraft, or trailer (2000 pounds +) **must be entered one per Surplus Number.** 

*Surplus must have either a title, certificate of origin, or a legal document showing State ownership* to process *your request. Titles must be in disposing agency name.* 

**Transfer (T)** GA State Agency to GA State Agency. (*DOAS Fleet approval required*) **Required Attachment:** Title front & back (signed by the custodian agency). **Vendor Disposal (T)** Vehicles sold at State contracted auctioneer facility. Input if vehicles need to be picked up or dropped off In Agency Name under Receiving Agency section. Agency responsible for towing and other fees. **Required Attachment:** Title front & back(signed by the custodian agency). Title & key must be at location. **Direct Negotiated Sale (DNS)** Sell to Local Government or eligible Non-Profit. **DOAS sets price.** Must have an active account with Surplus before submission into AW. Contact our office to check. **Required Attachment:** Title front & back (signed by the custodian agency). 5 required photos of vehicle for pricing. Remember to remove all logos/decals and tag prior to taking photos. **Vendor Return (V)** Insurance removal. Input claims # in Agency Name under Receiving Agency. **Required Attachment:** Title front & back (signed by the custodian agency). Claims document stating pickup. (*Must have Surplus authorization before removal*). **Internet Sale (IS) Transfer (T)-no receiving** Sell to public on online auction site. (*Vehicle remains at location until sold*) **Required Attachment:** Title front & back(signed by the custodian agency)[. Vehicle](https://doas.ga.gov/surplus-property/state-property-disposal/surplus-forms-and-documents)  [Inspection form.](https://doas.ga.gov/surplus-property/state-property-disposal/surplus-forms-and-documents) **Required Photos:** Remember to remove all logos/decals and tag prior to taking photos. • Front Corner, shows front & driver side • Back Corner, shows rear & passenger side • Engine compartment • Interior (front & back) Other photos with defects/damage

**Step 1)** Click on the Surplus tab and select "Create" from the drop-down. Select a method then compete the property location and contact information section. Only complete receiving agency if T, DNS, or V.

**Step 2)** On the Surplus Detail page, scroll down page and click on "create new asset". Fill in the following:

#### •**NSN Groups Code** restricted to:

Vehicles

- □ 2310- Passenger Motor Vehicle
- <sup>D</sup> 2320 TRUCKS AND TRUCK TRACTORS, WHEELED
- <sup>D</sup> 2325 VANS, BUSES, SEMI (BOX, PANEL, BUSES, PASSENGER VANS)

Trailers

- <sup>D</sup> 2330 TRAILERS
- <sup>D</sup> 2400- TRACTORS (WHEELED)
- **5410 PREFABRICATED AND PORTABLE BUILDINGS**

Heavy Equipment

- 3700 AGRICULTURAL EQUIPMENT
- 3800 CONSTRUCTION, MINING, EXCAVATING EQUIPMENT (HEAVY EQUIPMENT (DOT YELLOW GEAR)

Aircraft

- <sup>D</sup> 1510 AIRCRAFT, FIXED WING
- <sup>D</sup> 1520 AIRCRAFT, ROTARY WING
- <sup>D</sup> 1525 COMBAT AIRCRAFT
- •**Description:** Enter four-digit year, make, model, & VIN/SN/Hull. Include agency # for easy lookup . EX: 2010 Ford 350 XVN1234CBD (2252)
- •**Summary:** Select the condition. Then enter the VIN/Hull, make, model, year, odometer and odometer UOM. Enter the serial number if given or input the agency number.
- •**Accounting:** Enter Today's date for accounting date and 0.00 in accounting cost field if unknown.
- •**Web Surplus Notes 1 & 2**: Let DOAS know if title & keys are on location. All other info should be on the Inspection form.
- •**Internal Notes**: Leave note 3 blank. Enter Quantity as 1 with UOM as EA. Leave date available as is **unless method is transfer.**
- •**Save option**: Select **Save and Done** if method T/vendor disposal or V. If method is T, IS, or DNS, select **Save & Same.** Change description field to Additional documents and select **Save and done.**
- **Step 3)** On the Surplus details page click on (0) under Docs and Images column to add attachments. If there are two asset line, add photos to asset line 1 and additional photos like a title or inspection form to asset line 2. *Note: Photos should be in .jpg or .jpeg format and smaller than 1200KB. Photos 600x400 pixels.*

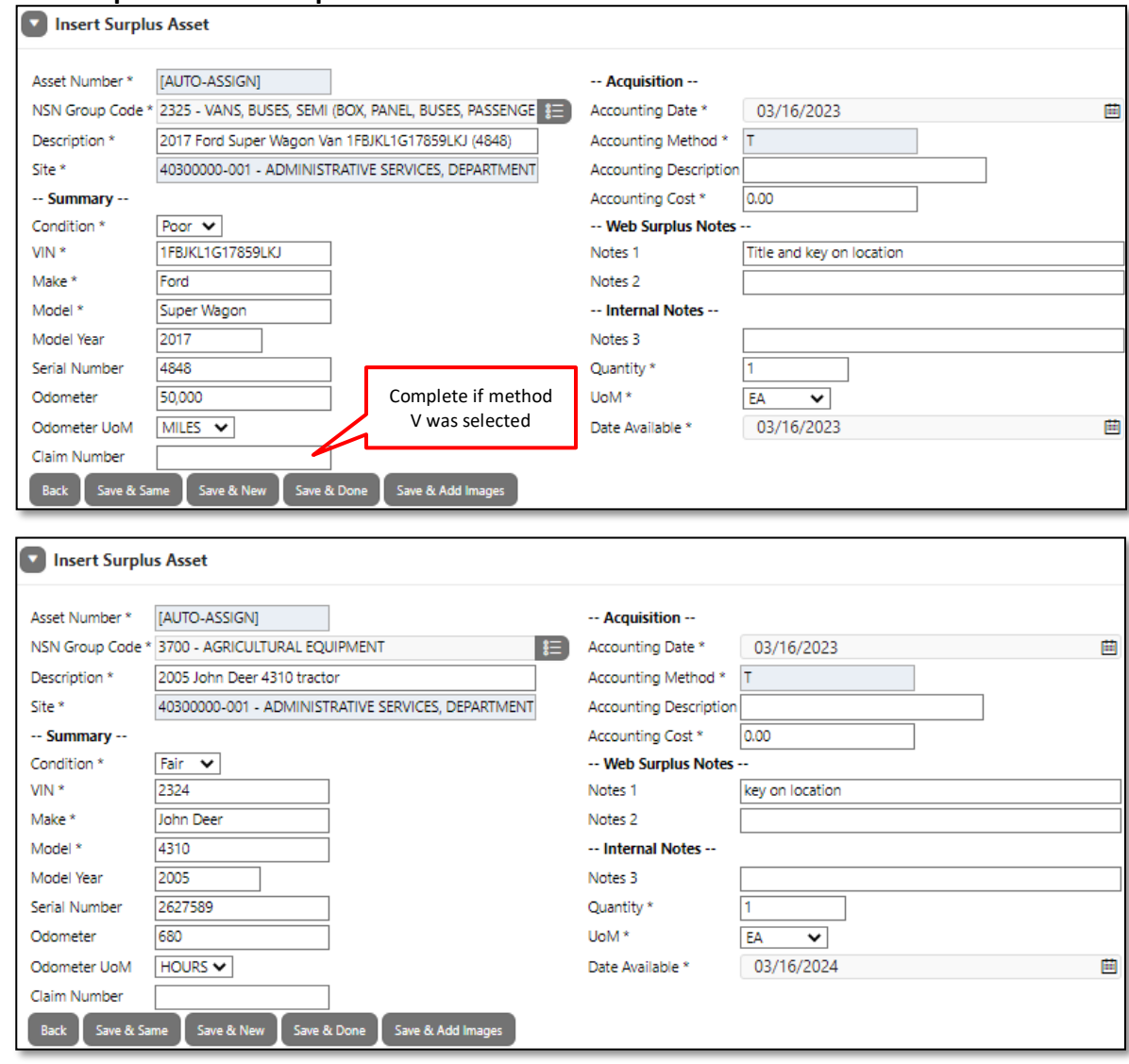

#### **Insert Surplus Asset Example**

#### **Completed Surplus Detail Page Example**

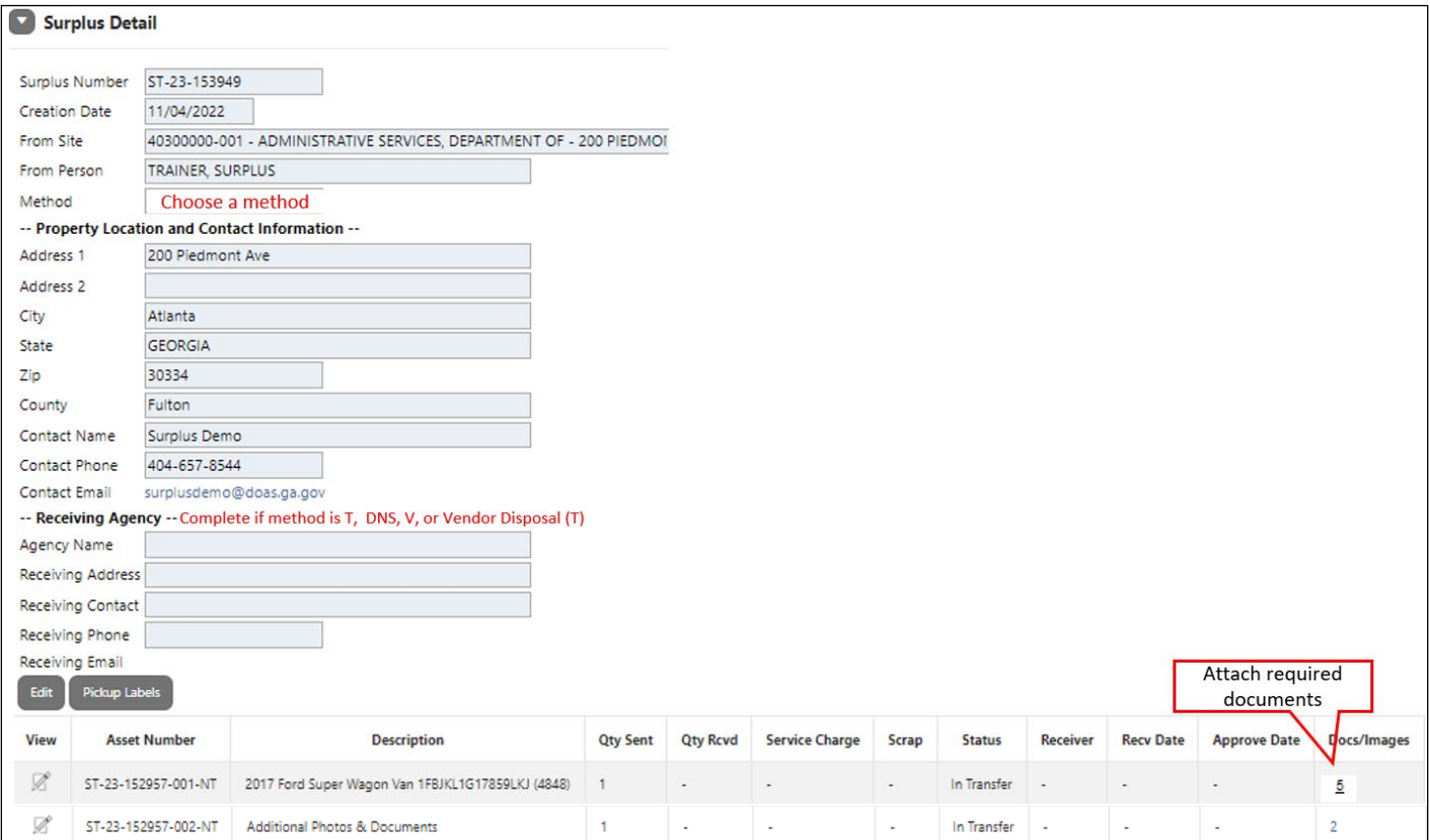

# **Required Photos Sample**

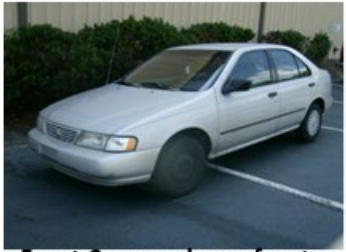

**Front Corner, shows front** & drivers side

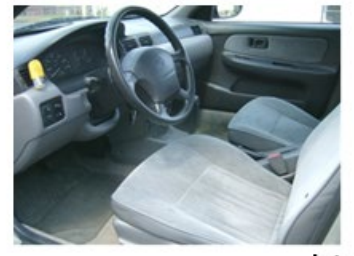

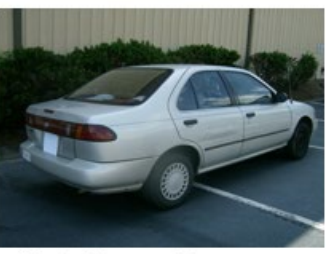

Back Corner, shows rear & passenger side

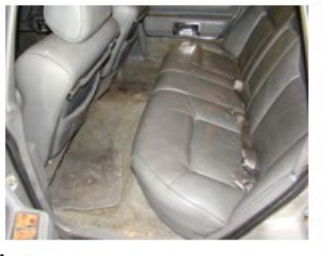

Interior

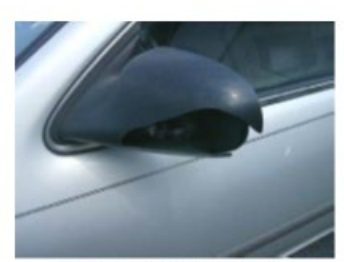

Other phots to show major damage or defect

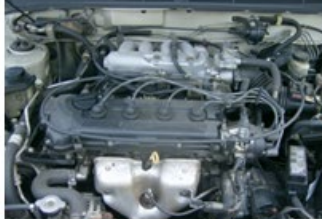

**Engine compartment** 

Note: The photos display the ENTIRE vehicle-no cropped/cut corners. Please remove any decals prior to taking the pictures.

# <span id="page-27-0"></span>**Appendix D- Special Transfers: Electronic Disposal**

Electronics may be submitted to Surplus as a Transfer, Direct Negotiated Sale, Internet Sale, Vendor Return, or Electronic Recycling. See below for entry examples and required attachments.

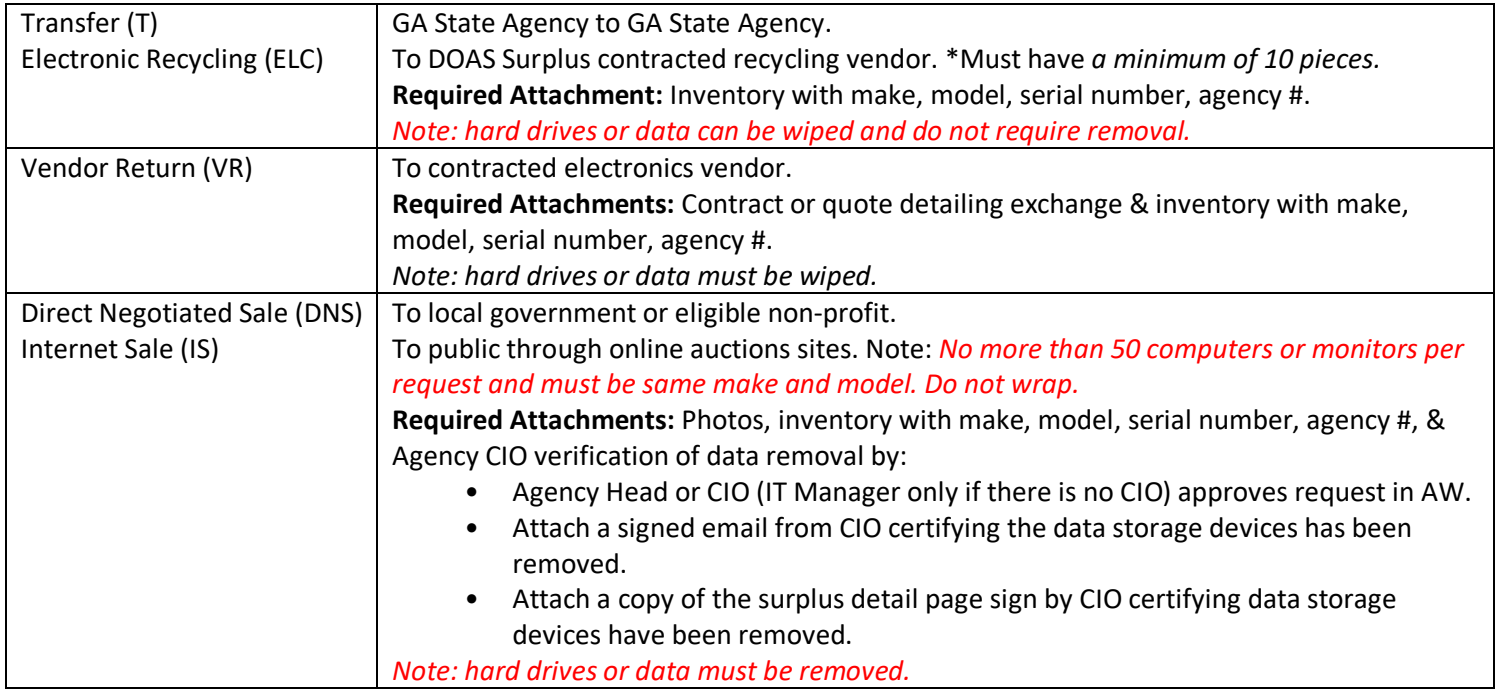

**Step 1)** Click on the Surplus tab and select "Create" in the drop-down. On the form, select either Transfer, Direct Negotiated Sale, Internet Sale, Electronic Disposal or Vendor Return as the method. Then fill in property location and contact information. Leave *Receiving Agency* section blank unless T, DNS, or V.

**Step 2)** On the Surplus Detail page, scroll down and click on "create new asset". Fill in the following.

*Note: For requests with the method of ELC, there should no more than 6 or 7 asset lines on the request.* 

- **NSN Groups Code** restricted to:
	- (5800) COMMUNICATIONS EQUIPMENT (RADIOS, TELEPHONES, CELL)
	- (7021) ADP CENTRAL PROCESSING UNIT (CPU, COMPUTER, DIGITAL)
	- (7023) MONITORS (ALL, CRT OR FLAT)
	- (7025) ADP INPUT/OUTPUT AND STORAGE DEVICES (hard drives & servers)
	- (7400) OFFICE MACHINES (printers, fax, copier, etc.)
	- (9900) Miscellaneous
- **Description:** Enter item pertaining to NSN code. (ex: Dell desktop computers).

*If method ELC***:** type in all assets that correspond to the NSN code. (Ex: Code 7400:Printers, Typewriter, Fax)

- **Summary:** Select the condition(do not use scrap). Enter "NA" for VIN. Enter "see attached" in make, model, serial number. You will attach this information to the request later.
- **Accounting:** Enter Today's date for accounting date and 0.00 in accounting cost field if unknown.
- **Web Surplus Notes 1 & 2**: Enter need to know information about assets.
- **Internal Notes**: Leave note 3 blank. Quantity: enter total of all items in description field. UOM is EA. Leave date available as is unless method is Transfer(change to next year).
- **Click Save & Same** to add more asset(Change description & Qty) or **Save & Done** when complete**.**

**Step 3)** Screen will return to Surplus Detail Page. Click the (0) under Docs/images. The page will open to attachment insert screen. Upload required attachments for method selected. *Note: Photos should be attached 1st then attach documents 2nd.* 

### **Create Surplus & Insert Surplus Asset Entry Example**

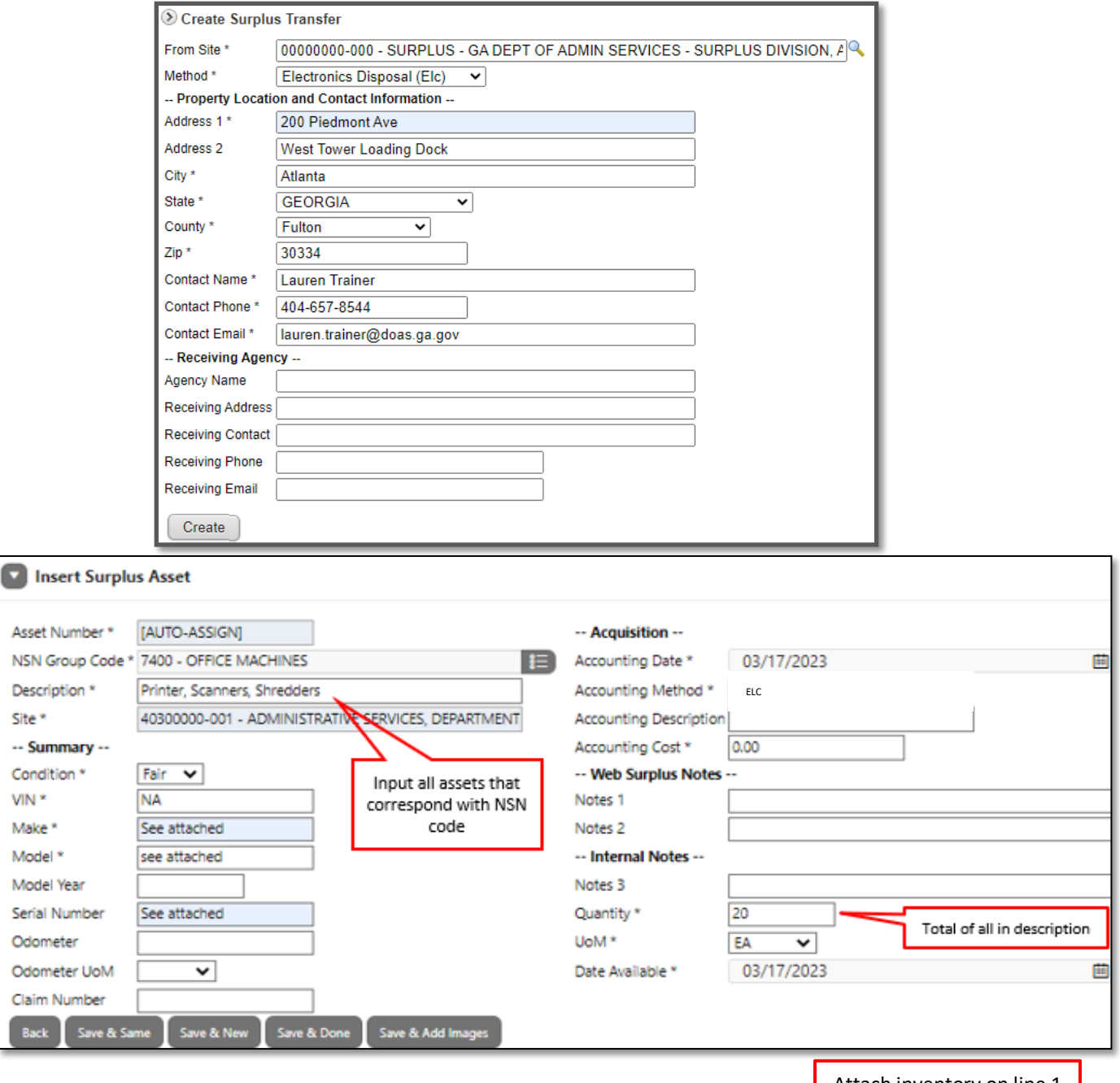

### **Electronic Scrap (ELC)**

Attach inventory on line 1

| <b>Assets</b> |                     |                                                           |                 |                          |                          |              |               |          |                          |                          |             |
|---------------|---------------------|-----------------------------------------------------------|-----------------|--------------------------|--------------------------|--------------|---------------|----------|--------------------------|--------------------------|-------------|
| View          | <b>Asset Number</b> | <b>Description</b>                                        | <b>Qty Sent</b> | <b>Qty Rcvd</b>          | <b>Service Charge</b>    | <b>Scrap</b> | <b>Status</b> | Receiver | <b>Recv Date</b>         | <b>Approve Rate</b>      | Docs/Images |
| Ø             | ST-22-139856-001-NT | Desktop Computers & laptops                               | 25              | $\sim$                   | $\overline{\phantom{a}}$ | . .          | In Transfer   |          |                          |                          |             |
| Ø             | ST-22-139856-002-NT | Monitors (assorted sizes)                                 | 20              | $\overline{\phantom{a}}$ | $\sim$                   |              | In Transfer - |          | $\sim$                   |                          | 0           |
| Ø             | ST-22-139856-003-NT | Printers, Scanners, Shredders                             | 15              | $\sim$                   | $\sim$                   | $\sim$       | In Transfer - |          | $\overline{\phantom{a}}$ |                          | 0           |
|               | ST-22-139856-004-NT | <b>Hard drives</b>                                        | 25              | $\overline{\phantom{a}}$ | $\sim$                   | $\sim$       | In Transfer - |          | $\sim$                   |                          | 0           |
| Ø             | ST-22-139856-005-NT | Apple iPhone 6                                            | 13              | $\sim$                   |                          |              | In Transfer - |          | $\sim$                   |                          | 0           |
| $\mathbb{Z}$  | ST-22-139856-006-NT | keyboards, mouse, laptop docking stations, ethernet cords | 10              | $\sim$                   | $\overline{\phantom{a}}$ | $\sim$       | In Transfer   |          | ۰                        | $\overline{\phantom{a}}$ | 0           |

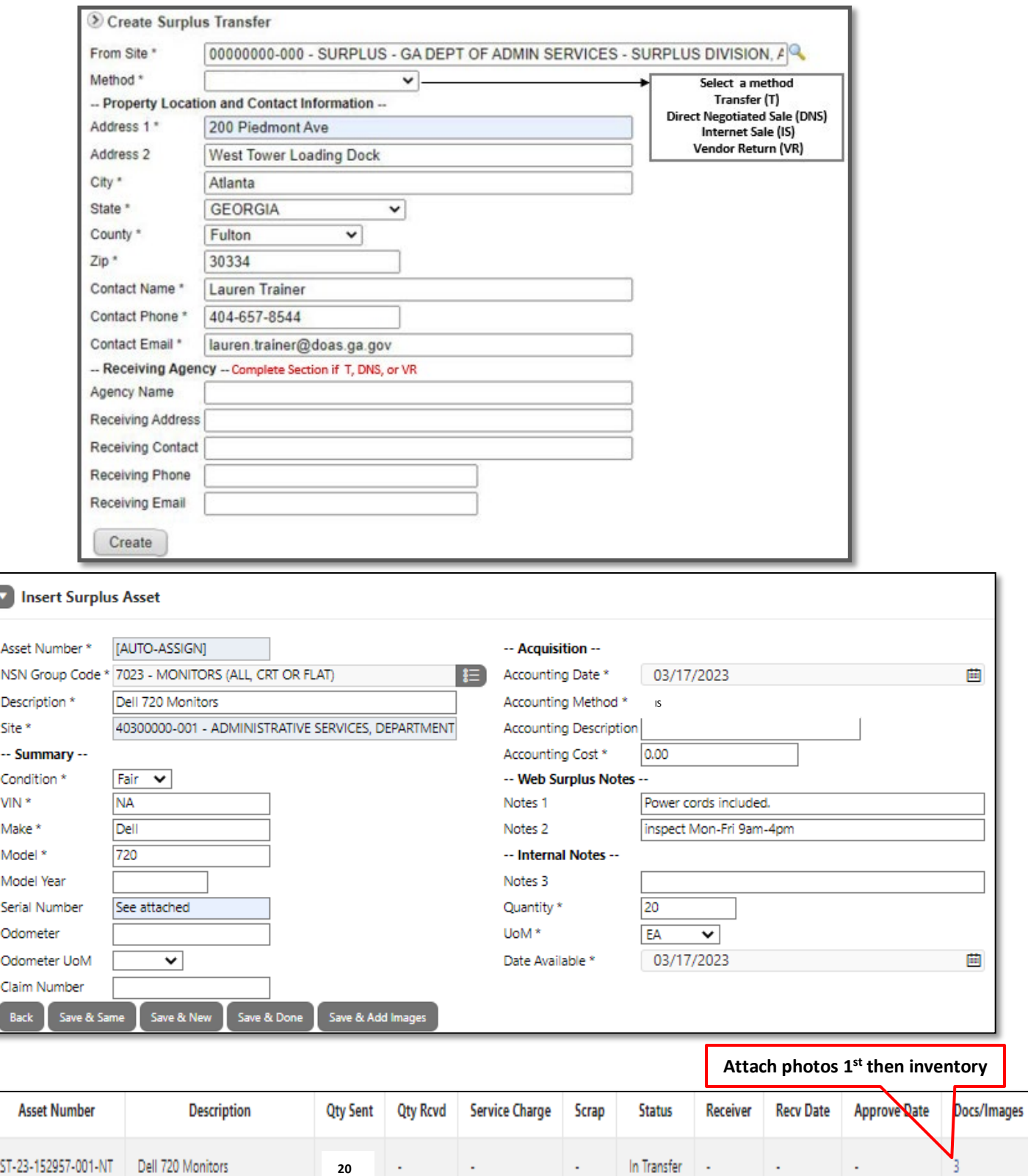

#### **Transfer, Direct Negotiated Sale, Internet Sale, & Vendor Return**

**View** 

<span id="page-29-0"></span>Ø

ST-23-152957-001-NT

Dell 720 Monitors

**20**

 $\sim$ 

 $\overline{\phantom{a}}$  .

 $\sim$ 

In Transfer

14

Ι.

Ι×

# **Appendix E- Special Transfers: Books**

**Step 1)** Click on Surplus tab and select "Create" from the drop-down. On the form, select a method. Then fill in property location and contact information. leave Receiving Agency section blank unless T, DNS, RS, or V.

- **Step 2)** On the Surplus Detail page, scroll down and click on "create new asset". Fill in the following.
	- **NSN Groups Code**: 7600 BOOKS, MAPS, OTHER PUBLICATIONS
	- **Description**: Can be listed as textbook, workbooks, library book, etc.
	- **Summary**: Select the condition. Enter "NA" for VIN. Enter "see attached" make, model, serial number (you will attach this information to the request later).
	- **Accounting:** Enter Today's date for accounting date and 0.00 in accounting cost field.
	- **Web Surplus Notes 1 & 2**: Enter detailed info about books. (in boxes, inspection times, etc.)
	- **Internal Notes:** Leave note 3 blank. Quantity: enter total of all items in description field. UOM is EA. Leave date available as is unless method is Transfer(change to next year).
	- **Select Save & Same** to add more asset(change description & Qty) or **Save & Done** when complete.
- **Step 3)** Screen will return to Surplus Detail Page. **Click the (0) under Docs/images**. The page will open to attachment insert screen. Upload photos of the books and then the inventory sheet. The inventory sheet **should include titles, authors, ISBNs, copyrights,** and other important information. Photos should display a variety of books. *If books are in boxes, please take some out and take pictures.*

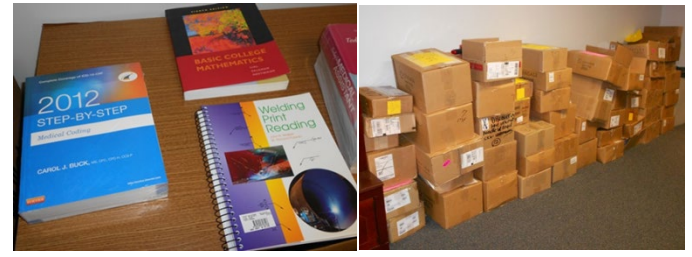

#### **Insert Surplus Asset Example for Books**

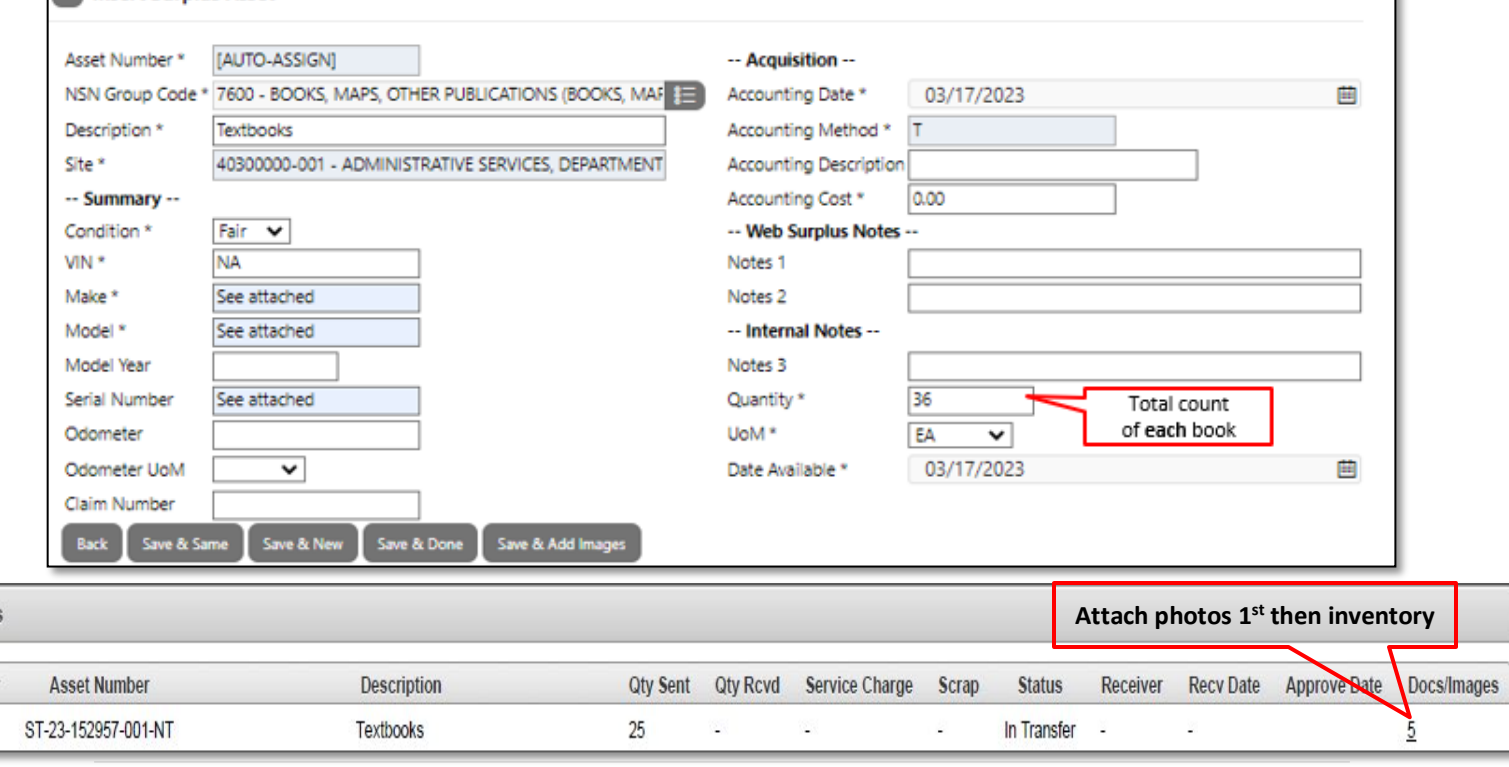

**Assets** 

<span id="page-30-0"></span>View

**D** Insert Surplus Asset

# **Appendix F- Special Transfers: Boats**

Surplus **must have** either a registration, certificate of origin, purchase order/receipt, or a legal document showing State ownership for all mechanically propelled vessels, sailboats more than 12 feet in length, or trailer over 2000 pounds. These types of boats & trailers must be entered **one per Surplus Number**.

- **Step 1)** Click on the Surplus tab and select "Create" from the drop-down. On the form, select a method. Then fill in property location and contact information. Leave Receiving Agency section blank unless T, DNS, RS, or V.
- **Step 2)** Scroll down the Surplus Detail page and click on "create new asset". Fill in the following: *Note: Boats that include the motor and trailer must be listed on separate asset lines.*
	- **NSN Group Codes are restricted to the following:**
		- <sup>0</sup> 1925- Special Service Vessels (boat over 66 feet)
		- <sup>0</sup> 1940 SMALL CRAFT (boat under 66 feet)
		- <sup>D</sup> 2330 -TRAILERS
		- □ 2800 ENGINES (NON-ELECTRIC)- Motors
		- 7800- Recreational & Athletic Equipment (pedal, kayak, canoe, or inflatable)
	- **Description:** Enter item pertaining to NSN code by 4-Digit Year, Make, Model, HIN/Serial Number.
		- (HIN Hull Identification Number) EX:1999 War Eagle Boat MTW077745662.
	- **Summary:** Select the condition. For VIN, enter HIN (if none enter agency tag #). Enter boat make, model, serial number(if none put NA).
	- **Accounting:** Enter Today's date for accounting date and 0.00 in accounting cost field if unknown.
	- **Web Surplus Notes1 & 2:** Enter detailed information about the boats.(Ex. has holes. Paddles included). For service vessels & small craft fill out inspection form for condition.
	- **Internal Notes:** Leave note 3 blank. Quantity: enter total of all items in description field (**if service vessels & small craft QTY should be 1**). UOM is EA. Leave date available as is unless method is transfer (change to next year).
	- **Click Save & Same** to add more asset(change description & Qty) or **Save & Done** when complete**.**
- **Step 3)** Click the (0) under Docs/images on the Surplus Detail Page. Upload photos, inspection form, boat registration(if apply). **Note: photos of boat to include** the inside and outside of the boat, showing all sides, floorboard, control panel(if apply), extra accessories/equipment, and any visible damages. **Photos of the motor should include** manufactures' tag/data plate, all sides, and any visible damages. **Photos of the trailer should include** all sides, tow hitch, wheels/tires, and any visible damages. Remember to remove all logos/decals & tag prior to taking photos. **Inspection form should include** dimensions, all pertinent information, wheel/tire size, tow hitch size, and explain the overall condition for boat, motor, and trailer.

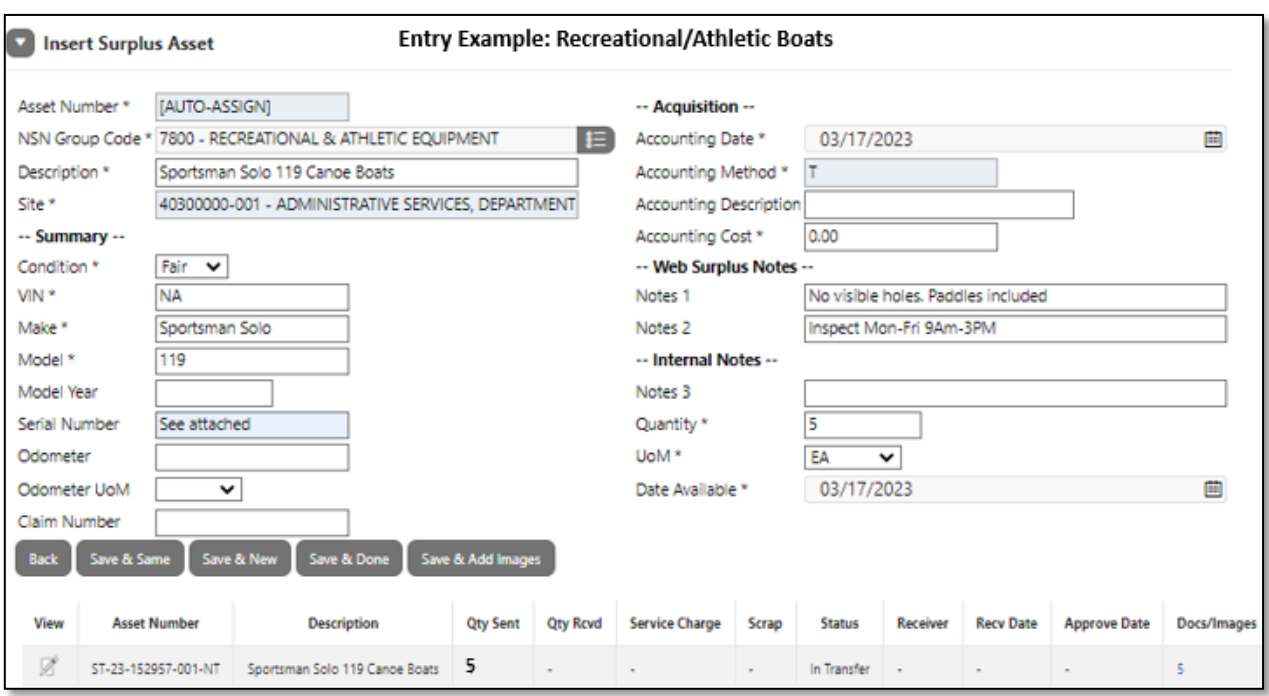

<span id="page-32-0"></span>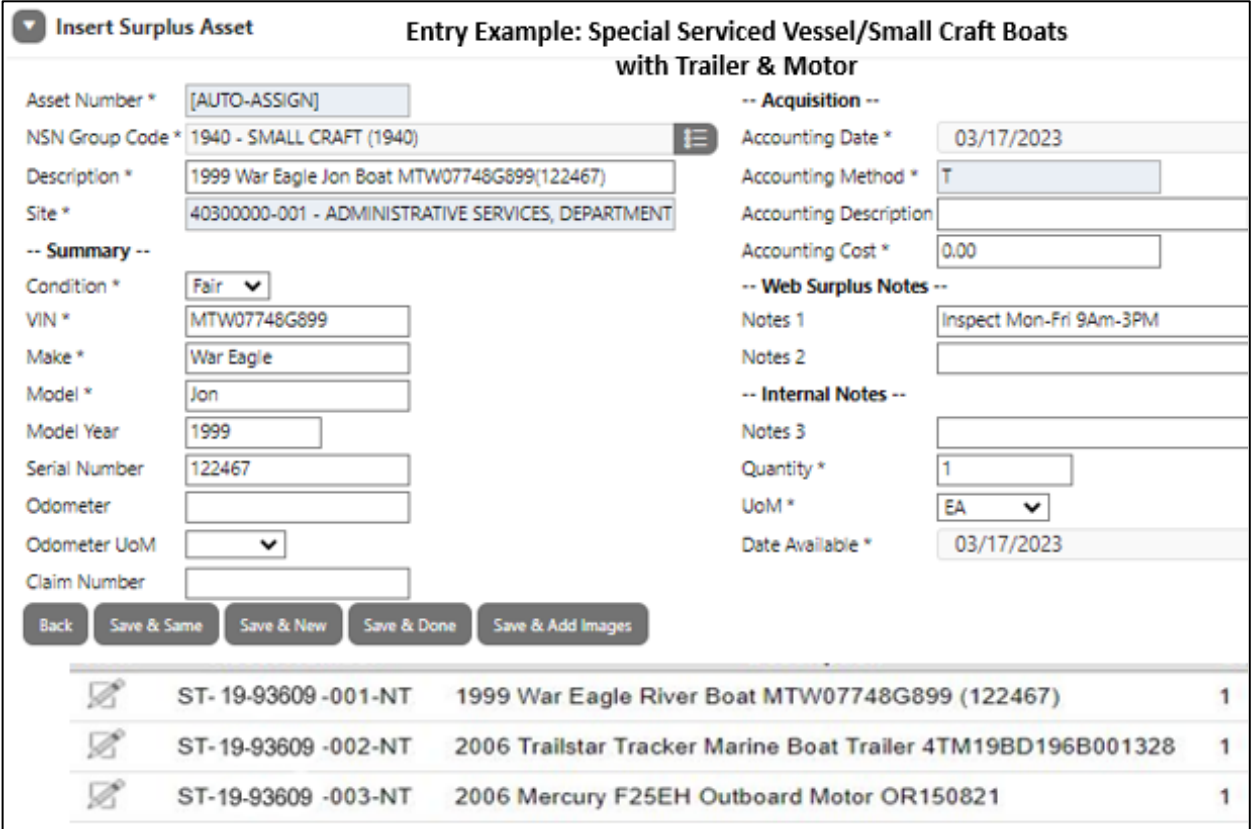

# **Appendix G- Special Transfers: Furniture**

**Step 1)** Click on the Surplus tab and select "Create" from the drop-down. Select a method. Then fill in property location and contact information. leave Receiving Agency section blank unless T, DNS, RS, or V.

**Step 2)** Scroll down and click on "create new asset" on the Surplus Detail page. Fill in the following:

- **NSN Group Codes are restricted to the following:**
	- □ 7110-Office Furniture
		- □ 7210-HouseHold Furnishing
		- 9900-Miscellaneous
- **Description**: Enter the type of furniture. This would include the furniture characteristics such as shape, color, material, or function. EX: Black Folding Tables.
- **Summary**: Select the condition. Enter "NA" for VIN. Enter the make, model, & serial number(input UNK if unknown).
- **Accounting:** Enter Today's date for accounting date and 0.00 in accounting cost field.
- **Web Surplus Notes 1 & 2**: Enter information about items. **Note: Measurements are required** for desks, tables, file cabinets, credenza, bookshelf/cases, & cubicle panels when T or IS is selected.
- **Internal Notes:** Leave note 3 blank. Quantity: enter total of all items in description field. UOM is EA. Leave date available as is unless method is transfer(change to next year).
- **Select Save & Same** to add more asset(change description & Qty) or **Save & Done** when complete.

**Step 3)** Screen will return to Surplus Detail Page. Click the (0) under Docs/images. The page will open to attachment insert screen. Upload photos of the furniture. Photos should clearly show the entire item without any clutter on it. If similar items, take a photo of the group and 1 to 2 close individual photos.

<span id="page-33-0"></span>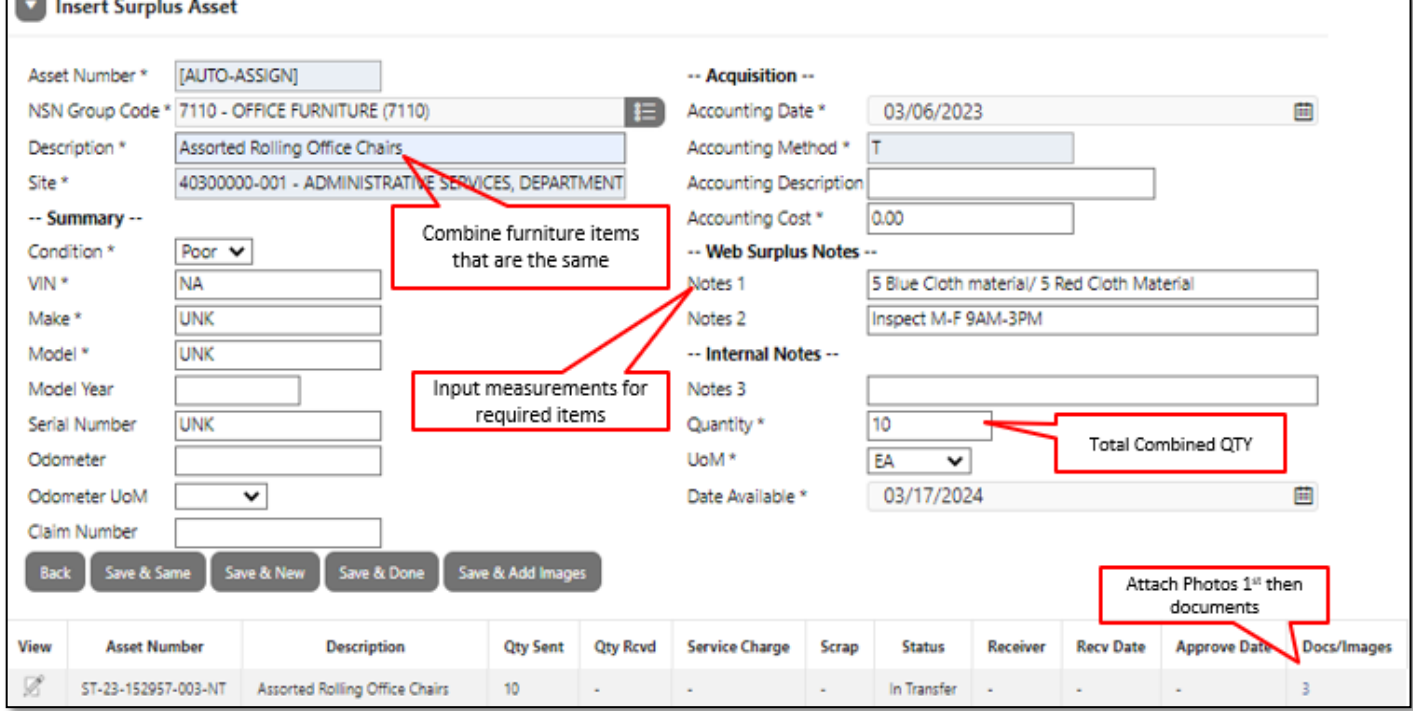

# **Appendix H- Required Information**

Certain documents and photos are required to submit a surplus request. Agencies should check all photos and documents for accuracy and clarity before submission. *Requests with missing or unviewable items will not be processed.* Surplus will reach out to contact listed and property coordinator for missing info or clarification prior to void. See below chart for required items per disposal method.

**Note: Proof of State ownership is always required regardless of disposal type for vehicles, tailers over 2,000 pounds, non-recreational boats and other on road items.** Vehicles with confidential status titles must be removed prior to surplus request submission.

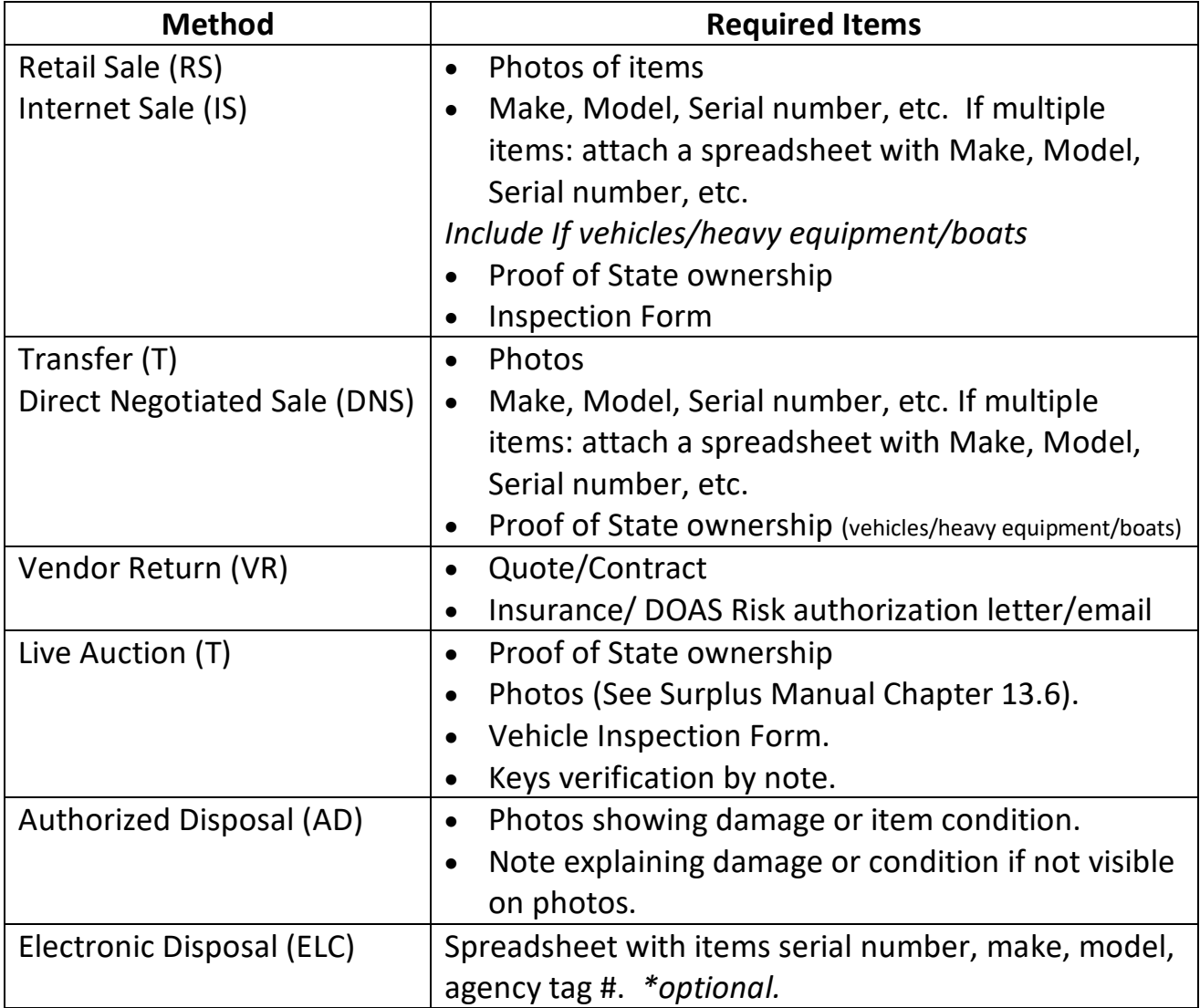

# <span id="page-35-0"></span>**Additional Help**

For additional help or surplus training, please visit our website: [http://doas.ga.gov/surplus](http://doas.ga.gov/surplus-property/education-and-training)[property/education-and-training](http://doas.ga.gov/surplus-property/education-and-training) and click on Education & Training. There you will find videos about surplus property and the link to Team Georgia Learning where you can review the AssetWorks training.

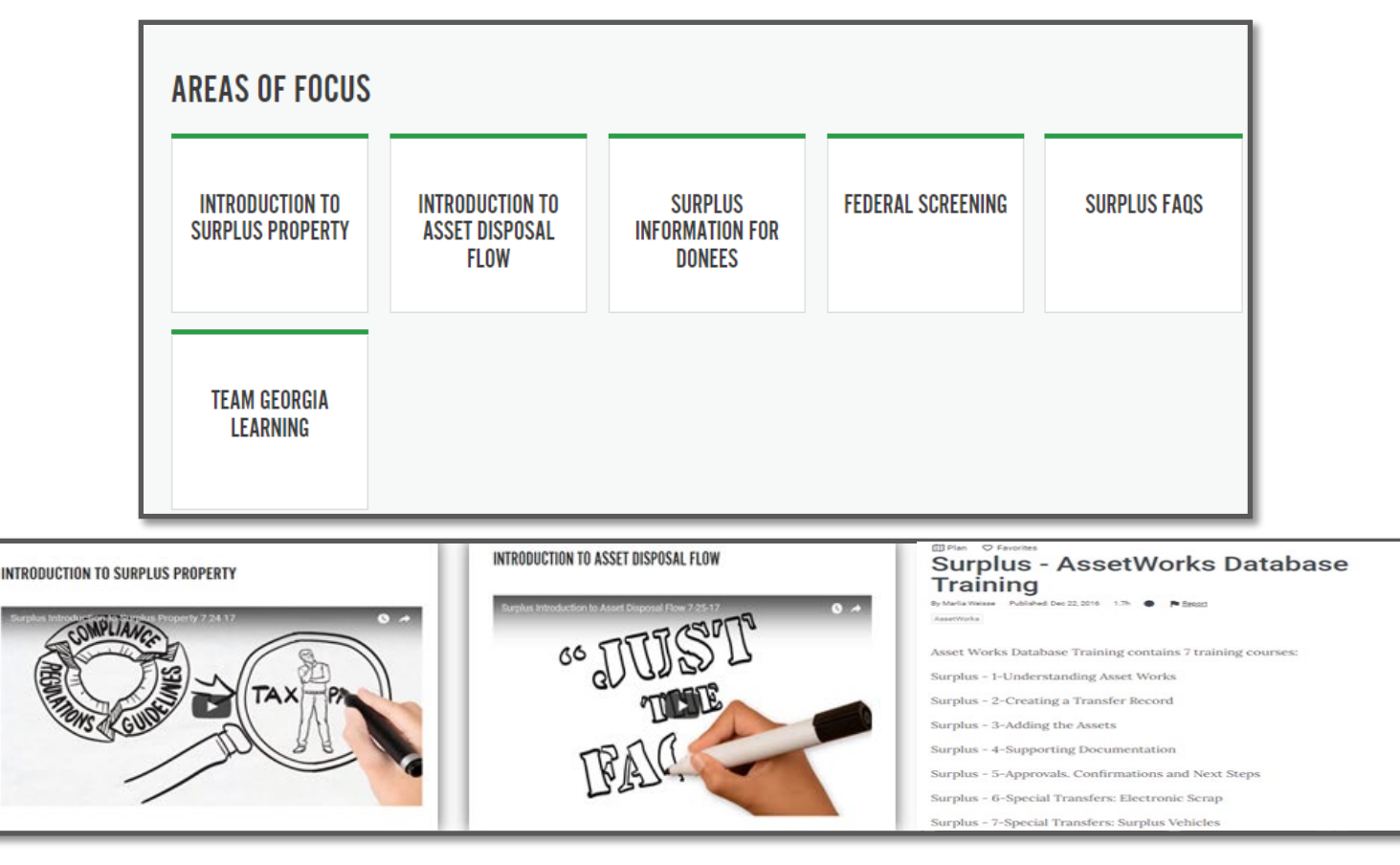